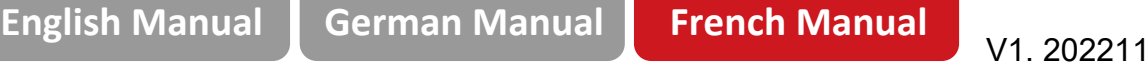

# **Mini NVR Sans Fil Manuel Utilisateur**

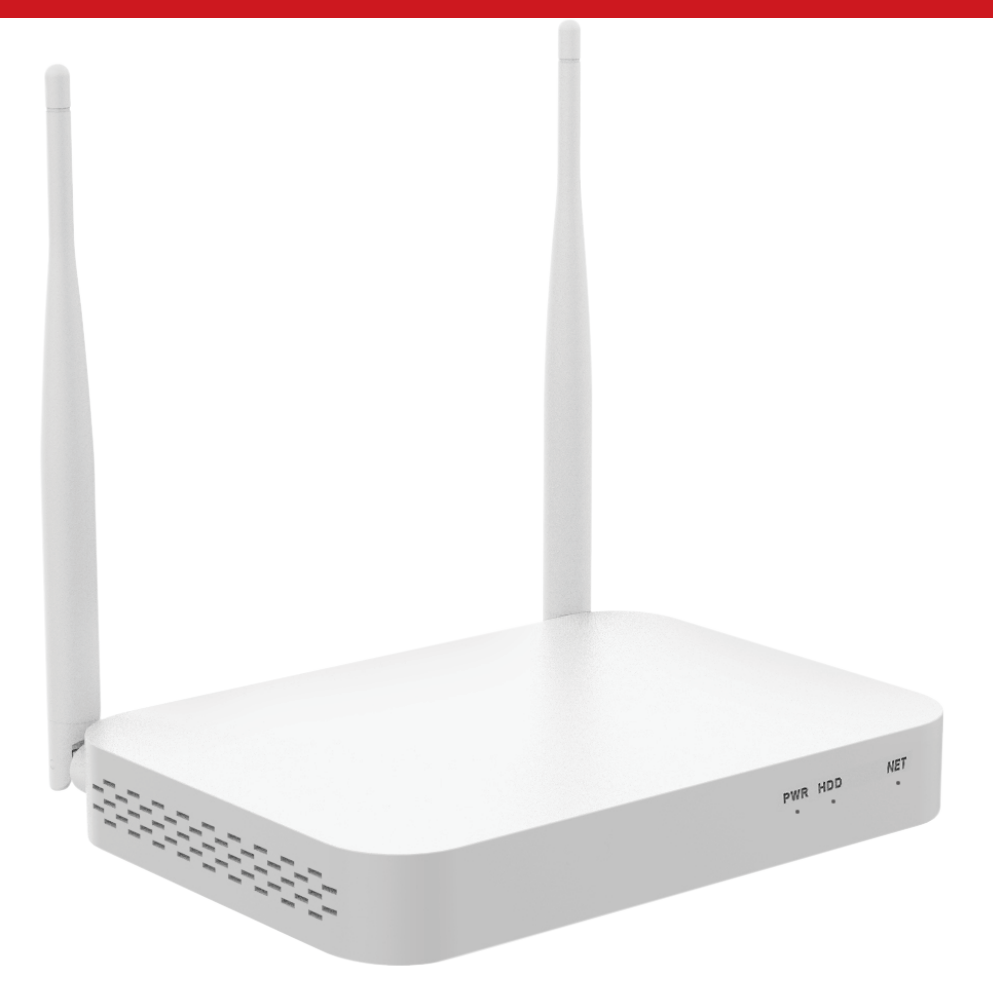

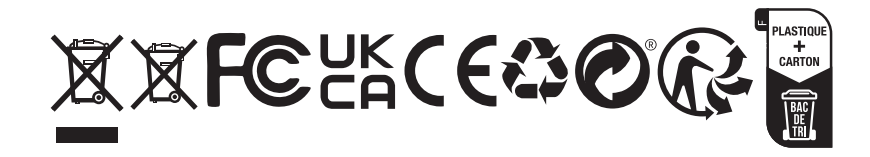

## **1. Description des interfaces**

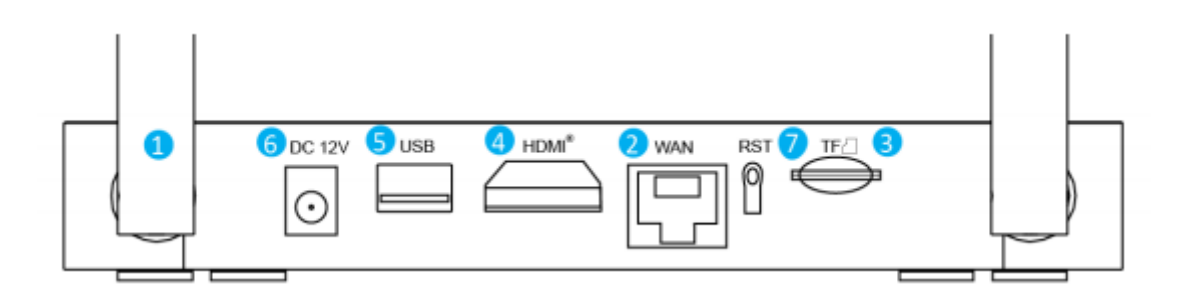

- ① Antenne : Antenne double élargissant la zone de réception wifi
- ② Port réseau RJ45 : Pour connecter le NVR à internet
- ③ Slot micro SD : Port pour enregistrement local (jusqu'à 256Go)
- ④ Port HDMI : Connexion hdmi vers écran haute définition
- ⑤ Port USB : Connexion souris ou clé ou disque USB
- ⑥ Alimentation : Entrée d'alimentation continue 12v 2A

⑦ Bouton de reset : Presser et maintenir plus de 3 secondes pour resetter (efface le mot de passe, les paramètres réseau, n'efface pas le canal des caméras. Relâcher le bouton et redémarrer pour effet). Maintenir le bouton plus de 10 secondes pour tout resetter (mot de passe, y compris tous les paramètres tels que l'ordre des canaux et autres !)

#### **2.Installation du disque dur**

① Ouvrir le couvercle du disque dur sous le châssis et retirer le couvercle.

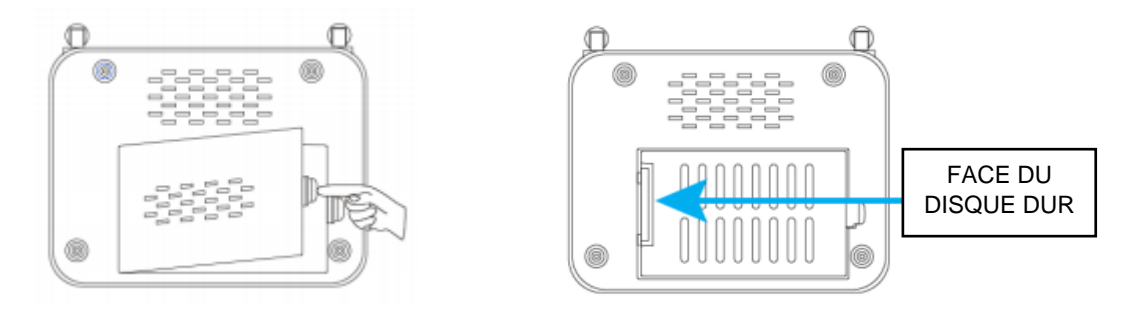

② Embrocher le connecteur du disque avec le NVR, insérer le disque en faisant attention de bien l'orienter.

③ Après l'avoir mis en place le pousser délicatement vers la gauche pour fixer les vis.

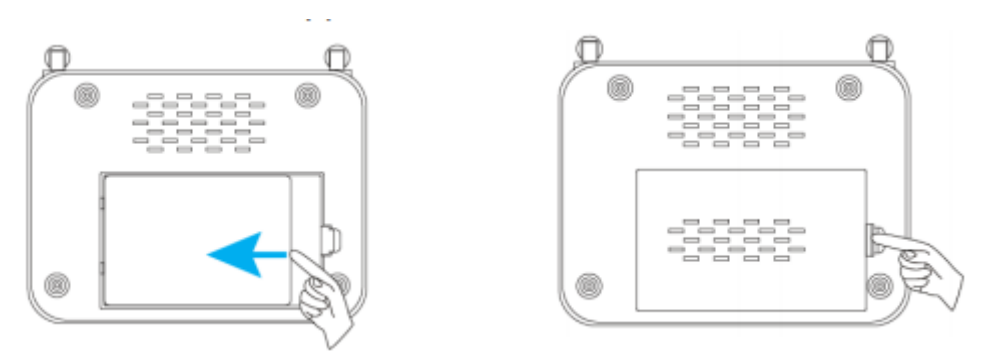

④ Refermer le couvercle.

#### **3. Raccordements et installation**

① Insérer le câble HDMI d'un coté dans le NVR et de l'autre coté dans le moniteur ou téléviseur.

② Insérer le câble de la souris dans le port USB à l'arrière du NVR.

③ Insérer une extrémité du câble réseau à l'arrière du NVR, et l'autre extrémité dans le routeur ou point d'accès réseau (LAN).

④ Insérer le câble d'alimentation 12v à l'arrière du NVR et raccorder l'autre extrémité au réseau électrique ( protégé contre les surtensions ou secouru par un onduleur). Après quelques instants l'écran de démarrage apparait.

⑤ Raccorder la caméra à son alimentation.

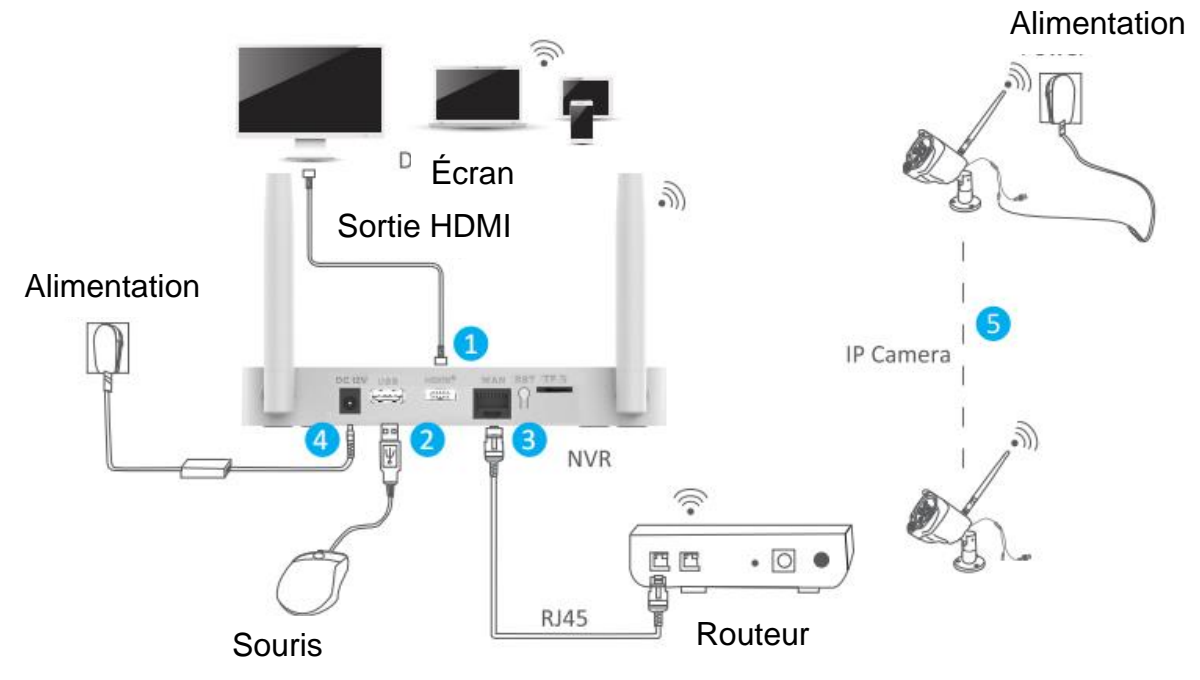

## **4.Configurer le NVR sur le téléviseur ou le moniteur (assistant de configuration)**

Apres le démarrage, suivre l'assistant de configuration pour compléter les paramètres tels que le choix de la langue, le réseau, l'heure, la visualisation de l'écran en temps réel, le mot de passe, le disque dur, et le téléchargement de l'application et des appareils.

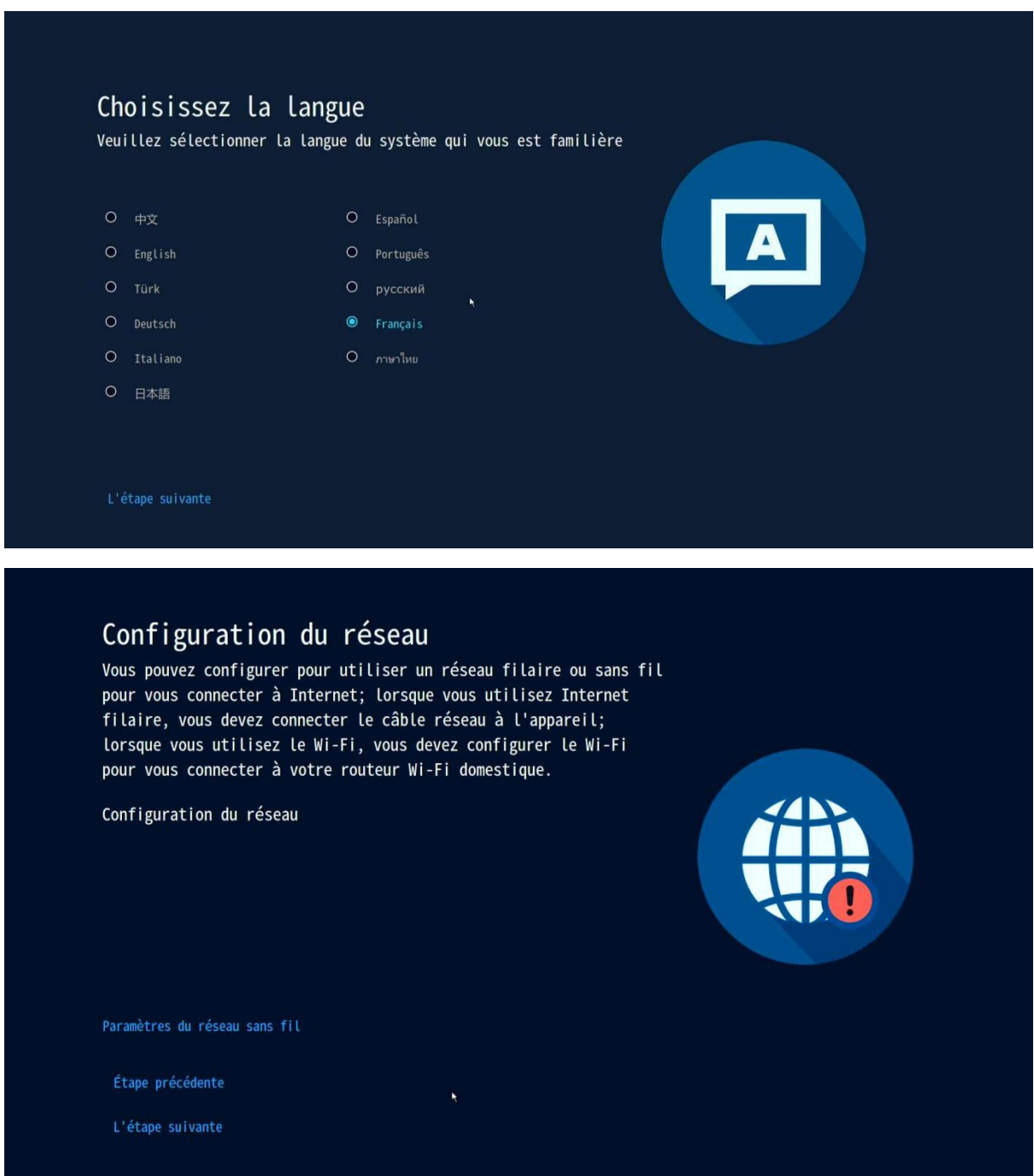

Note: Si vous voulez utiliser un réseau câblé, assurer vous que le câble réseau est bien raccordé des deux côtés, sans quoi un message d'erreur apparaitra.

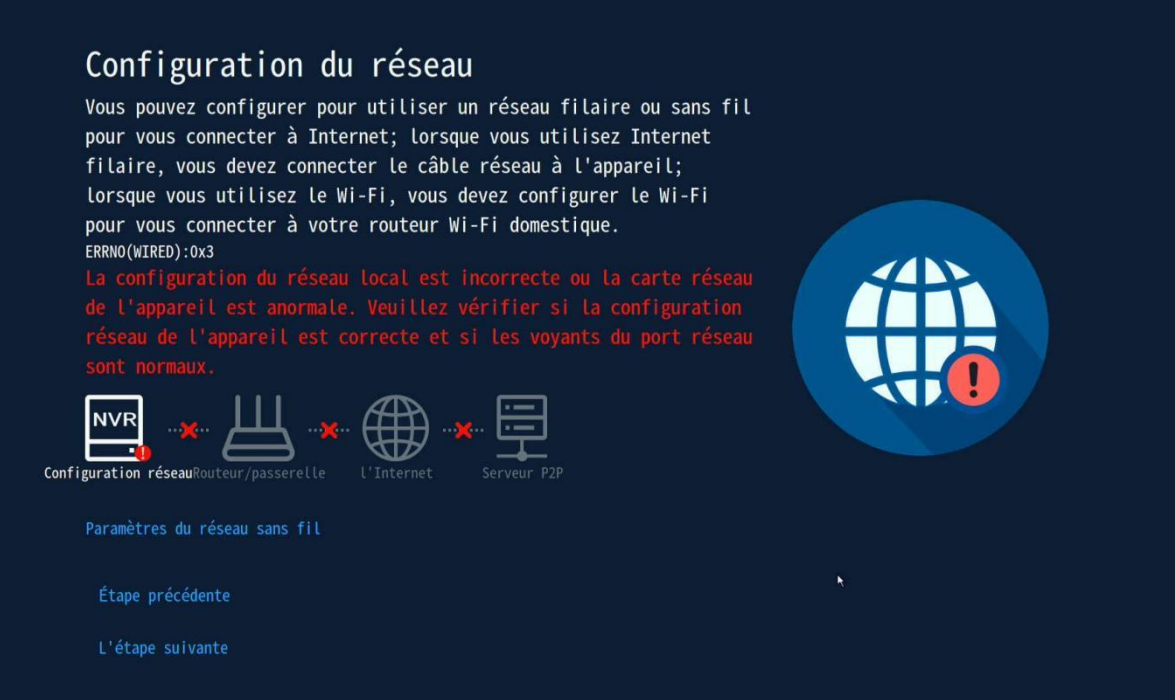

Si vous souhaitez utiliser un réseau Wifi, cliquer sur «Wireless network settings » pour configurer un point d'accès wifi.

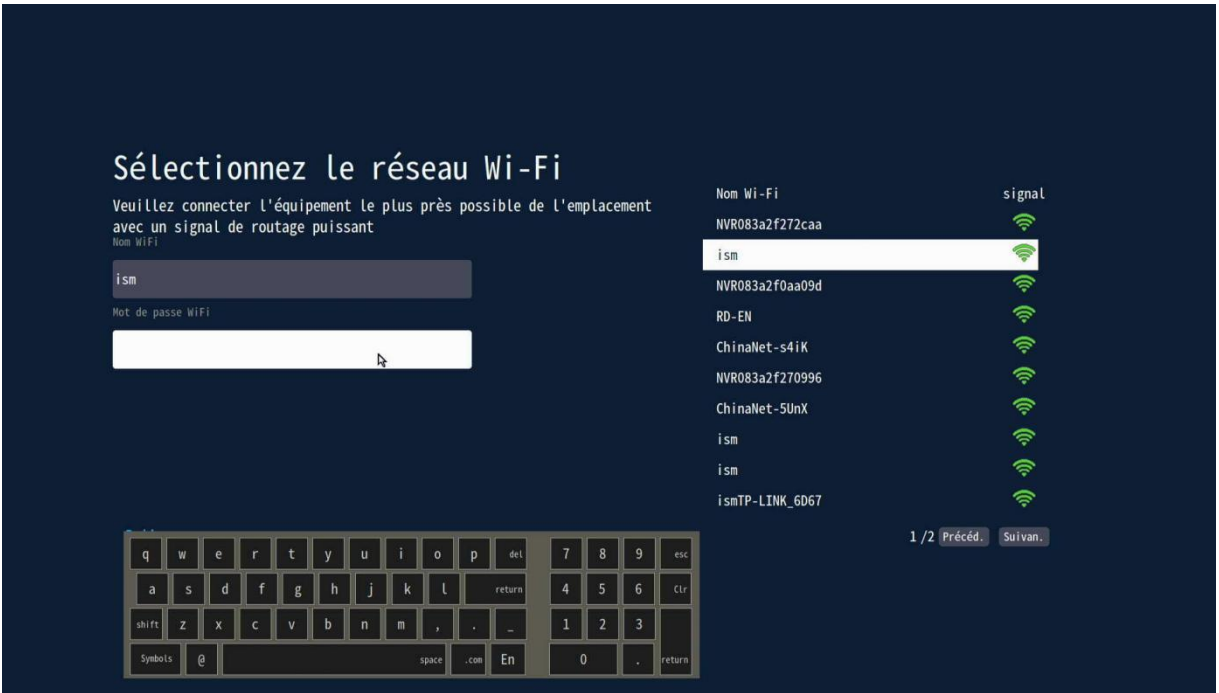

Si vous voyez apparaitre «Healthy network » sur l'écran, ça indique que le NVR s'est raccordé avec succès à internet.

(Astuce: Si toutefois vous n'avez pas un accès proche à internet, vous pouvez utiliser le NVR sans internet. Dans ce cas-là, il ne sera pas possible de se connecter à l'application mobile pour accéder au NVR.)

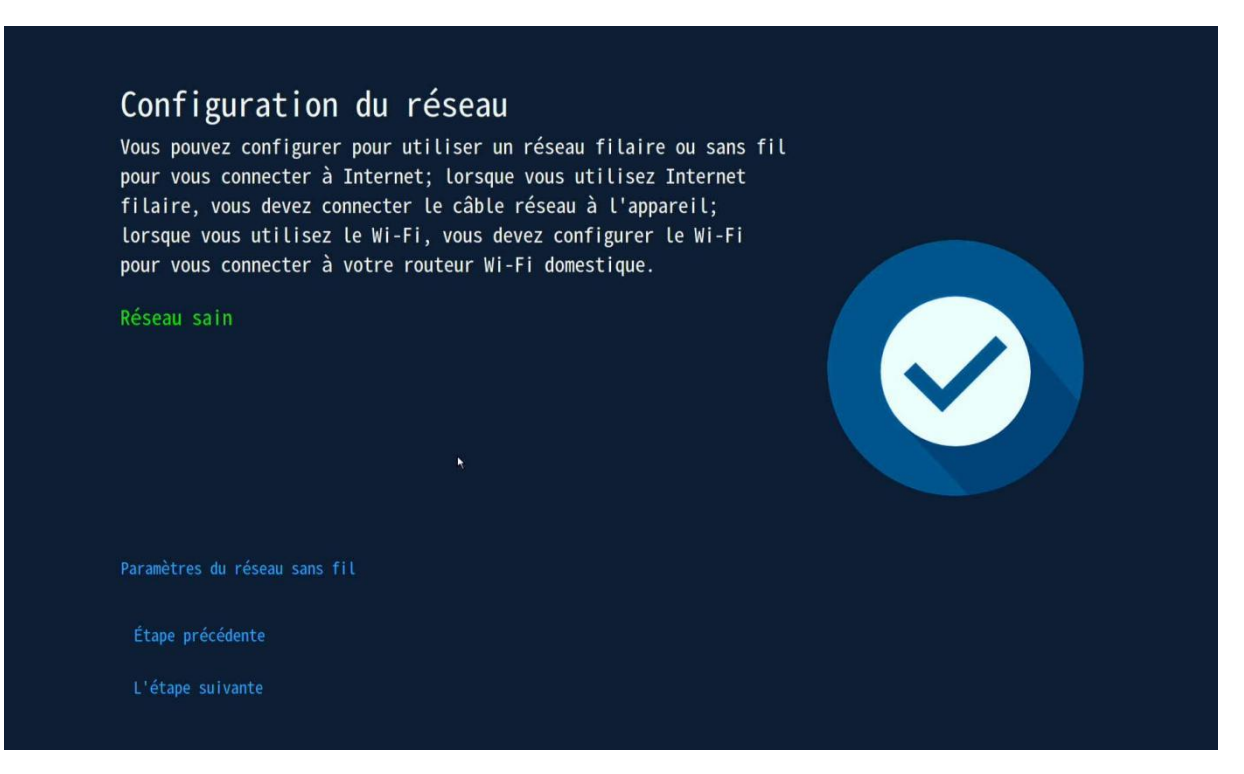

Renseigner le format de date, la date et l'heure en fonction de vos données locales.

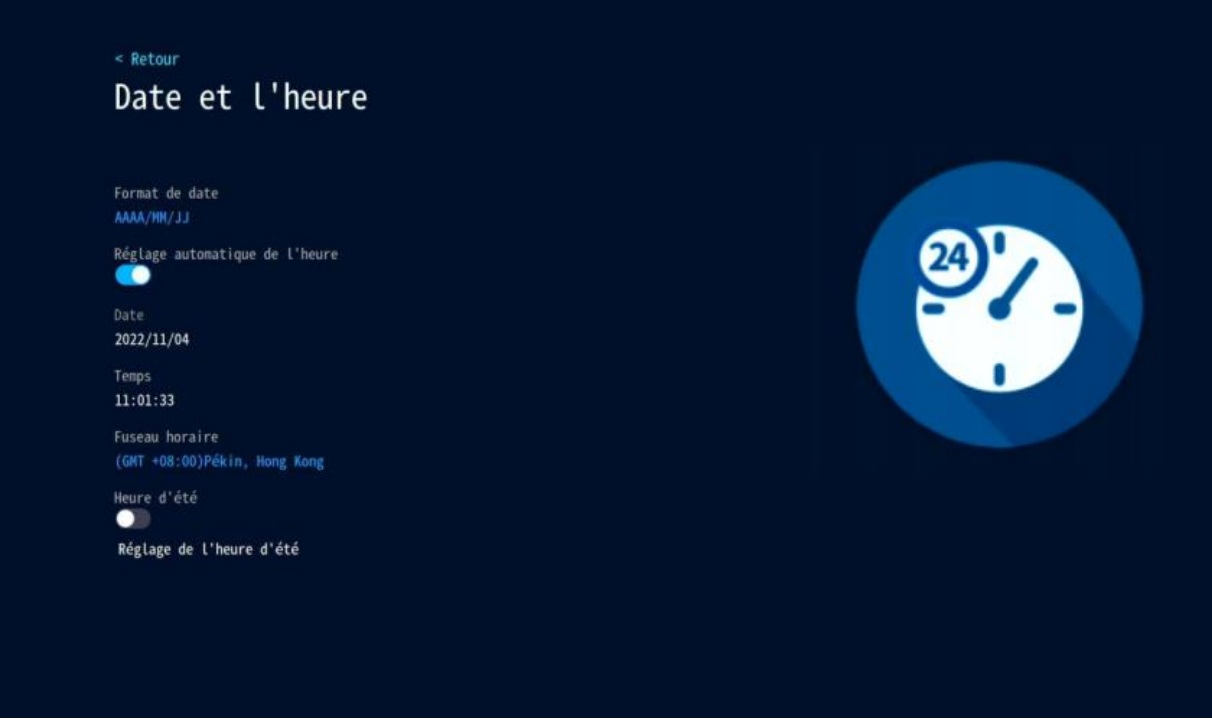

Renseigner les informations relatives au disque dur.

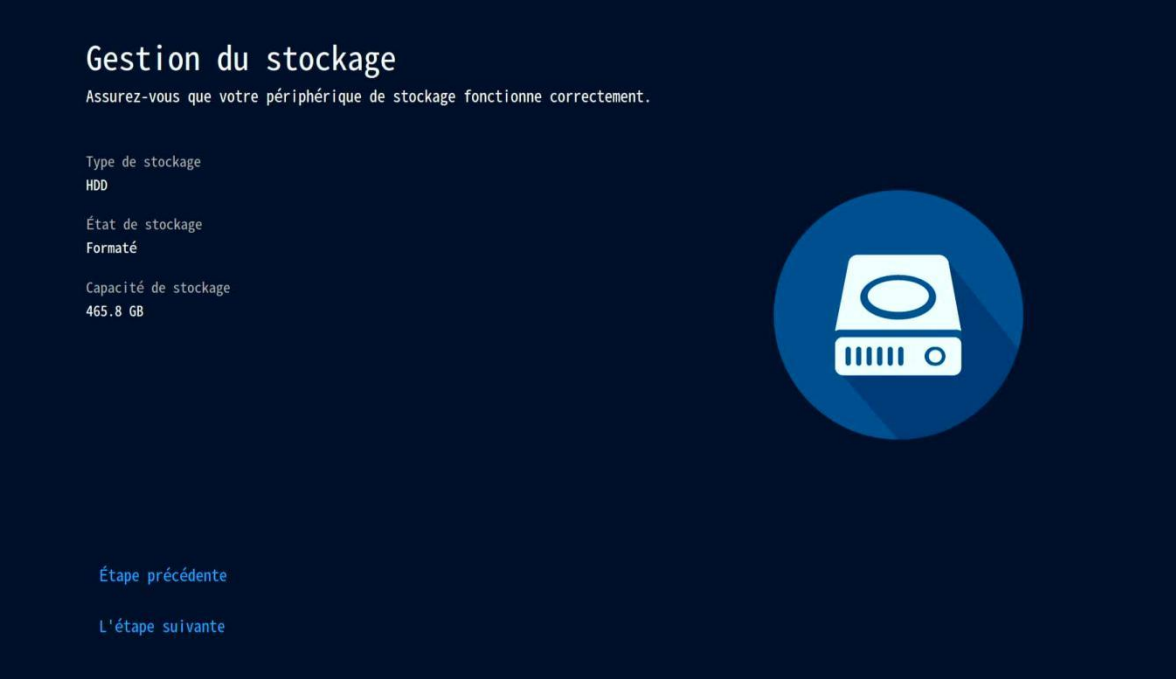

Voir en direct les cameras raccordées.

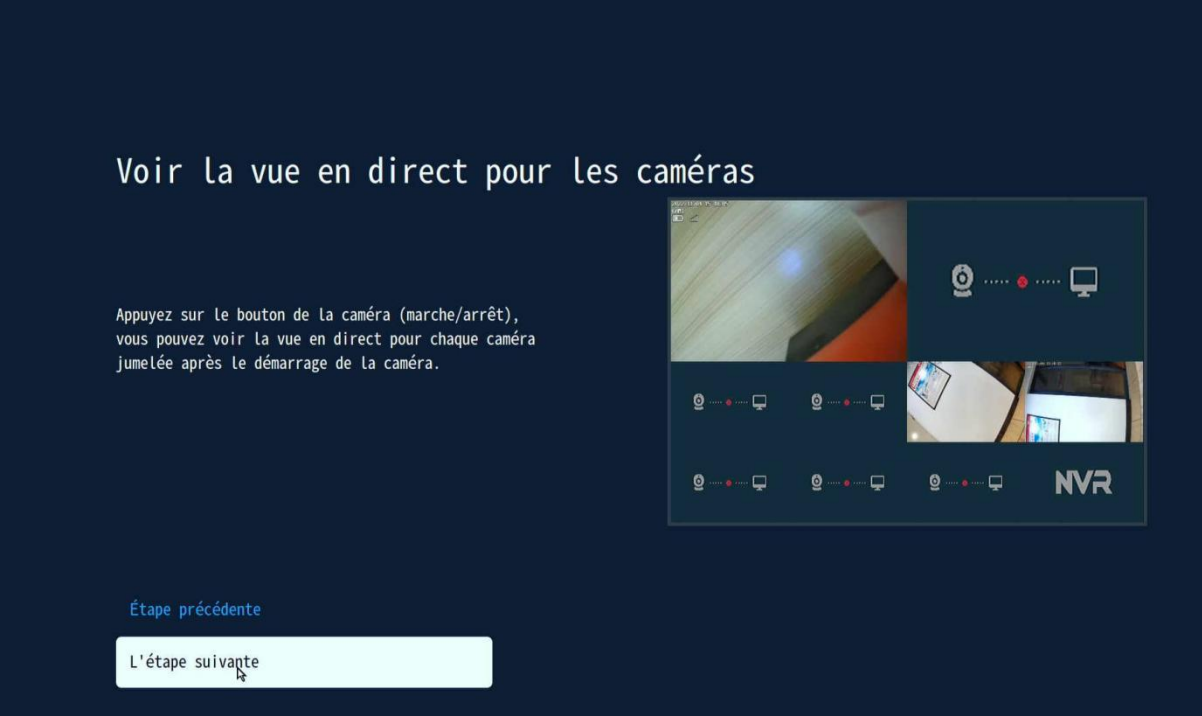

Renseigner un mot de passe pour le NVR. Lorsque vous vous raccorderez la fois suivante vous devrez rentrer ce mot de passe. C'est le même mot de passe pour ajouter le NVR sur l'application mobile.

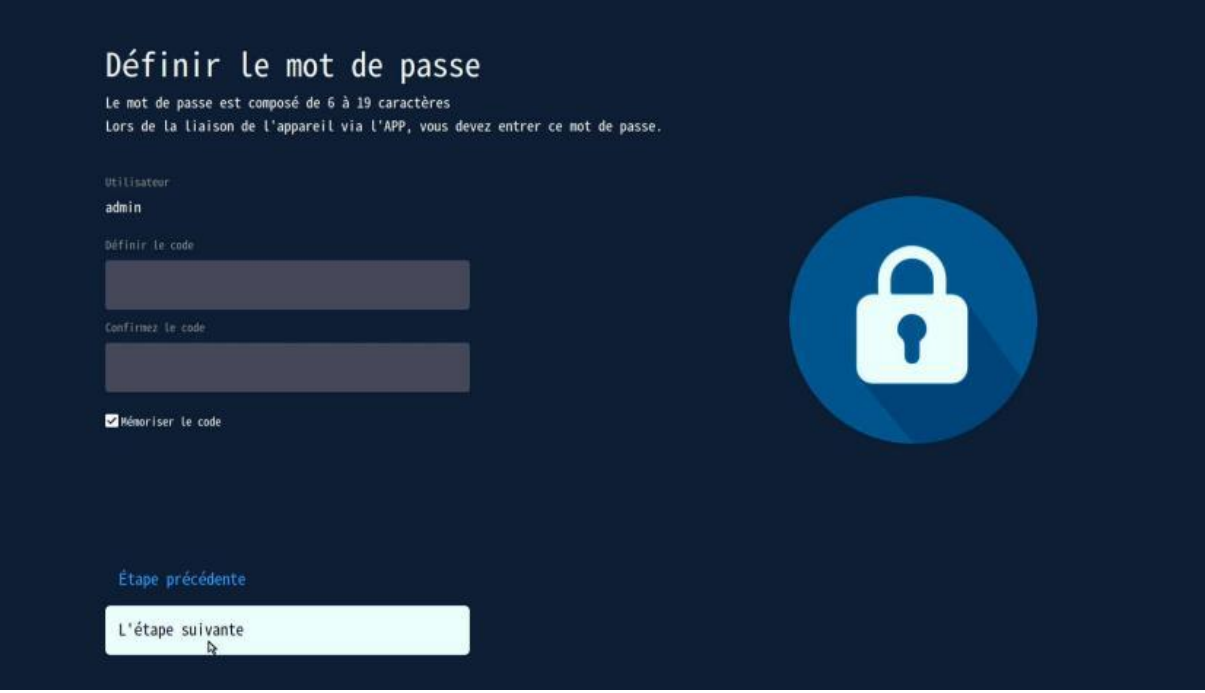

Télécharger l'application mobile sur votre smartphone. A noter que pour la première utilisation, vous devrez créer un compte et vous enregistrer, puis scanner le QR code de l'appareil pour ajouter le NVR.

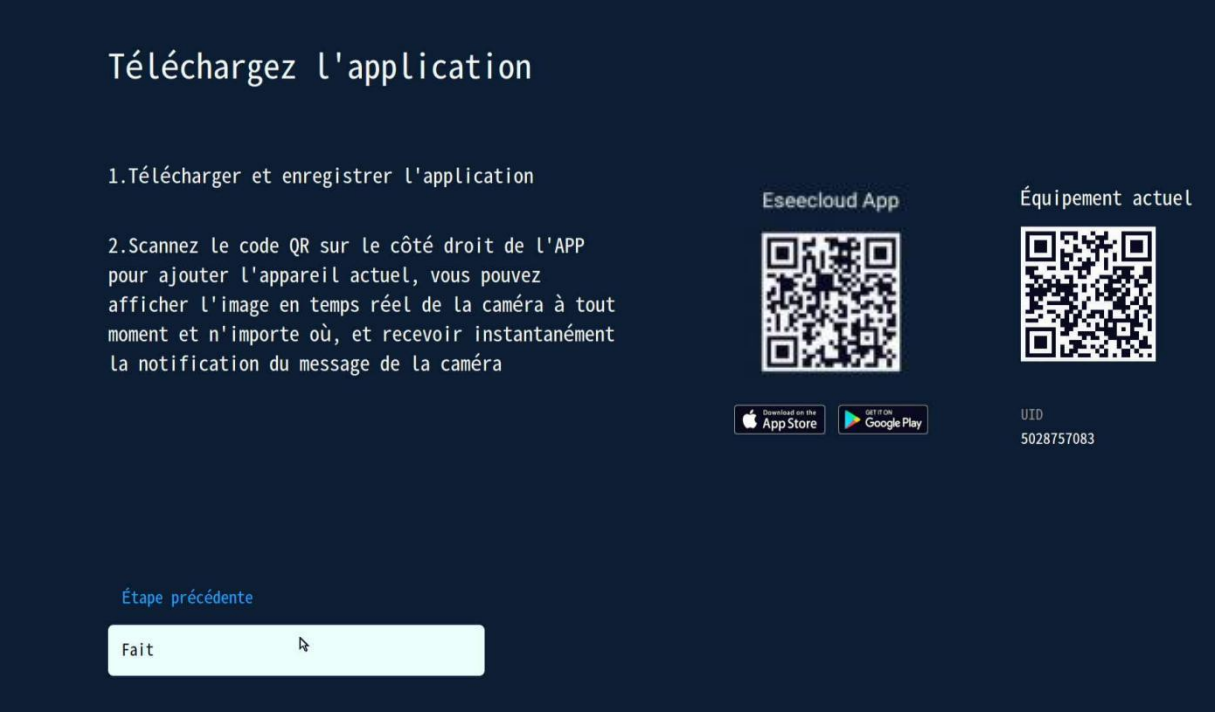

# **5. Menu général**

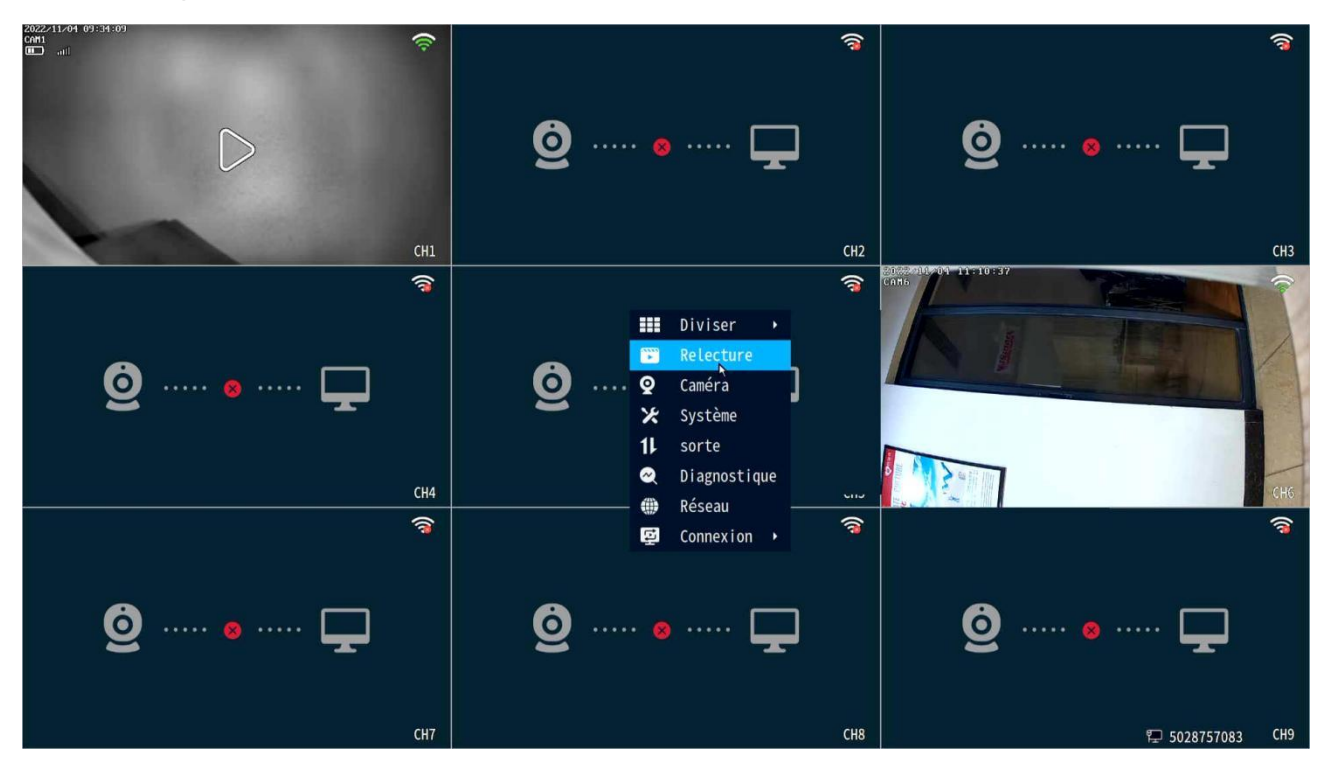

### **Menu déroulant**

Cliquer avec le bouton droit de la souris pour afficher un menu déroulant d'accès simple aux fonctions principales.

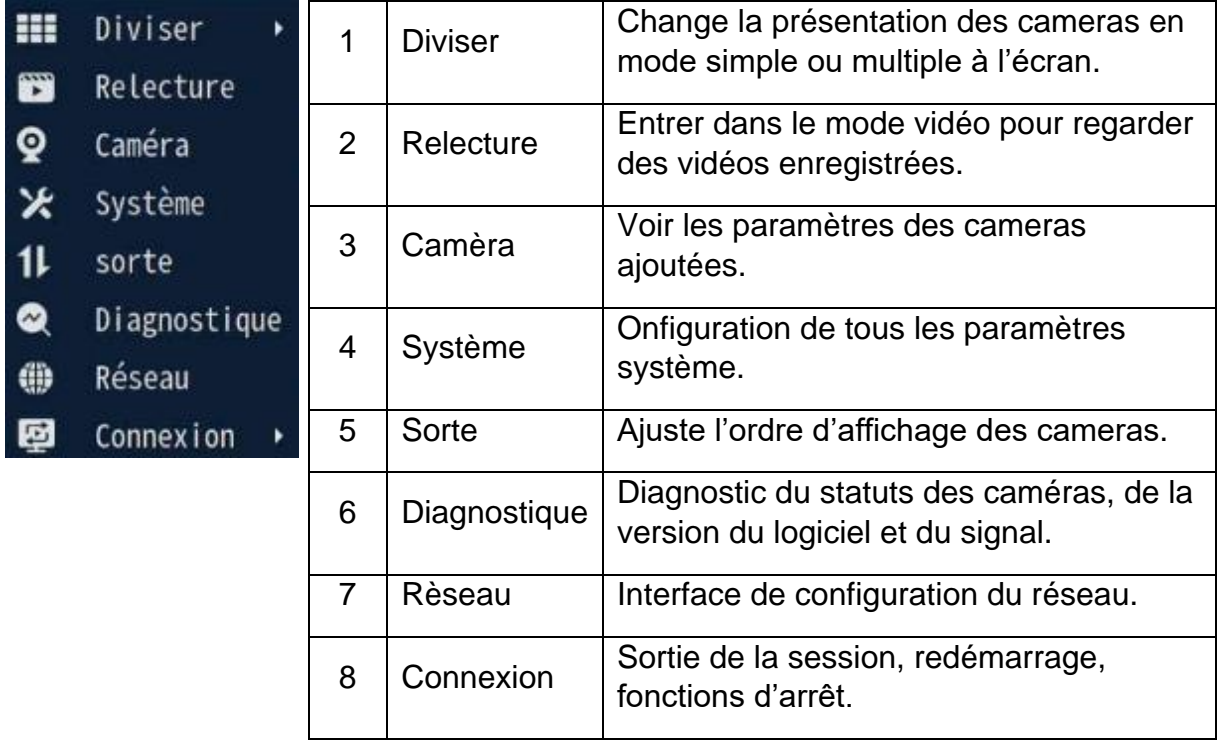

# **Configuration système**

Clic droit sur la souris→sélectionner «Installation du système» la: Vous pouvez modifier les paramètres relatifs au système.

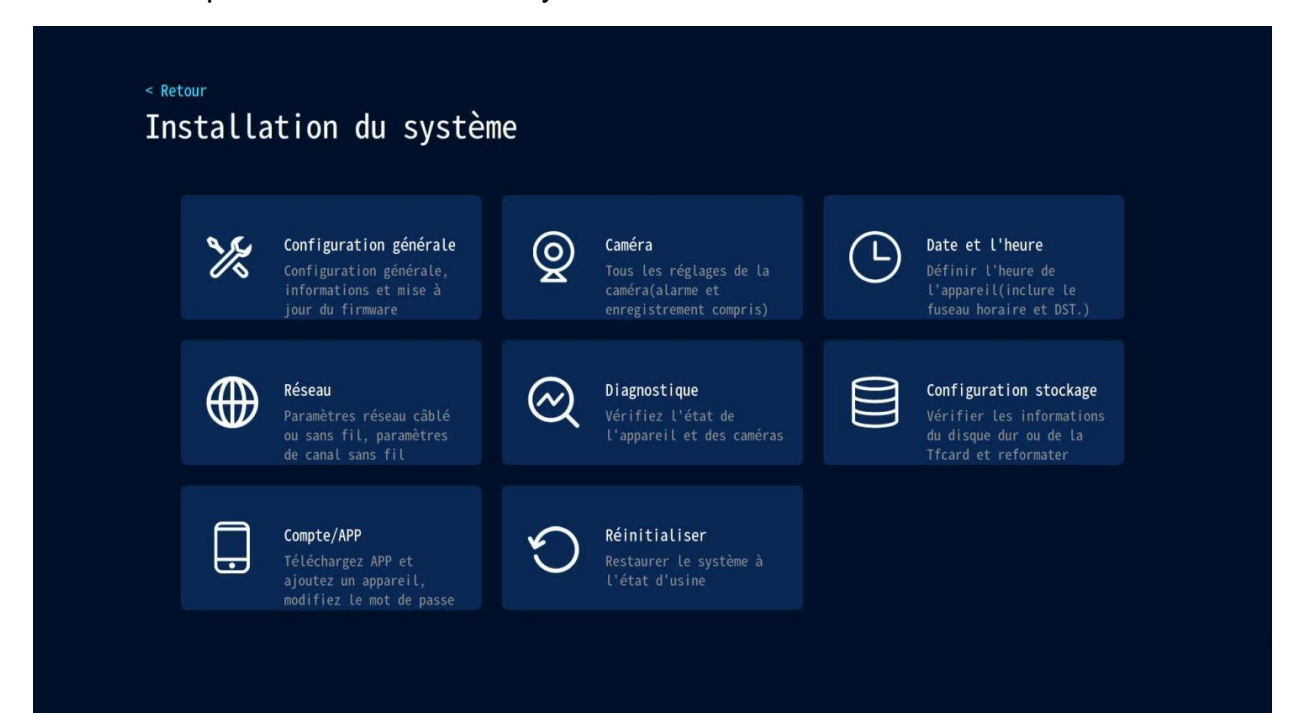

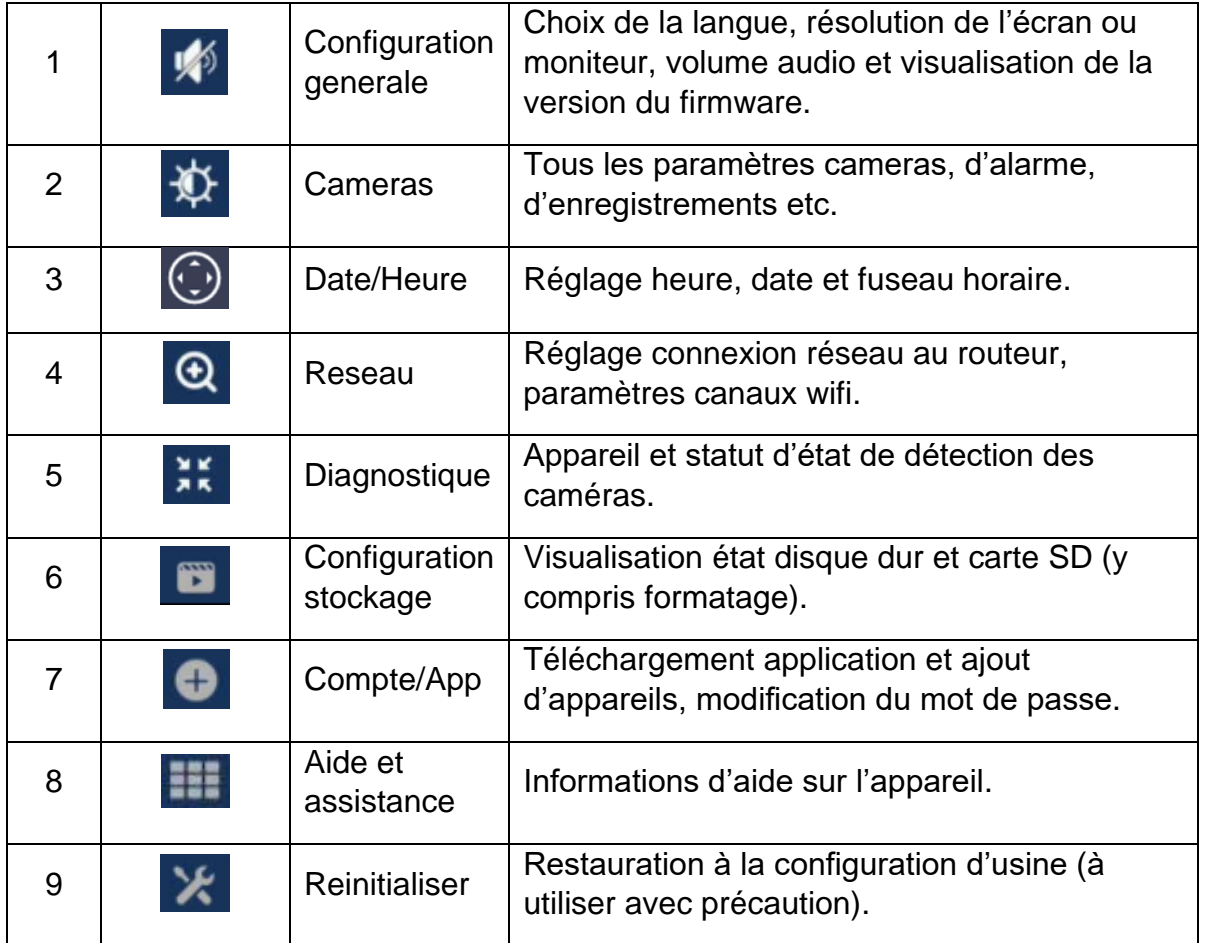

#### **Barre d'état canaux/raccourcis clavier**

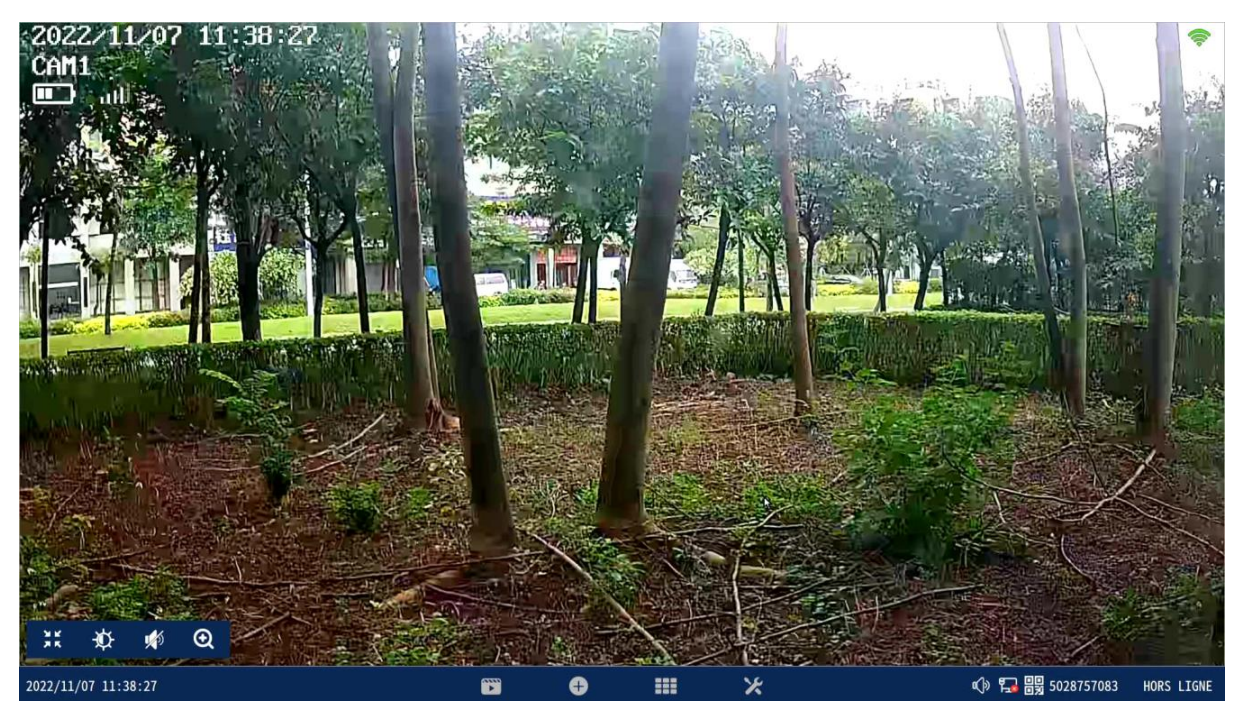

Déplacer le curseur de la souris sur le canal correspondant affichera un menu caché en bas de l'écran. Cliquer sur l'icône correspondante permettra de rentrer dans le sous menu sélectionné.

- 1- Audio on/off
- 2- Camera contrôle luminosité et couleur
- 3- PTZ contrôle (pour camera ptz uniquement)
- 4- Zoom in/out
- 5- Plein écran
- 6- Lecture vidéo
- 7- Ajout camera
- 8- Positionnement des caméras sur l'écran
- 9- Entrée dans menu système

#### **6. Configuration d'enregistrement**

Clic droit sur la souris→ sélectionner «Camera Setup »→ sélectionner le mode d'enregistrement sur le côté droit de l'interface.

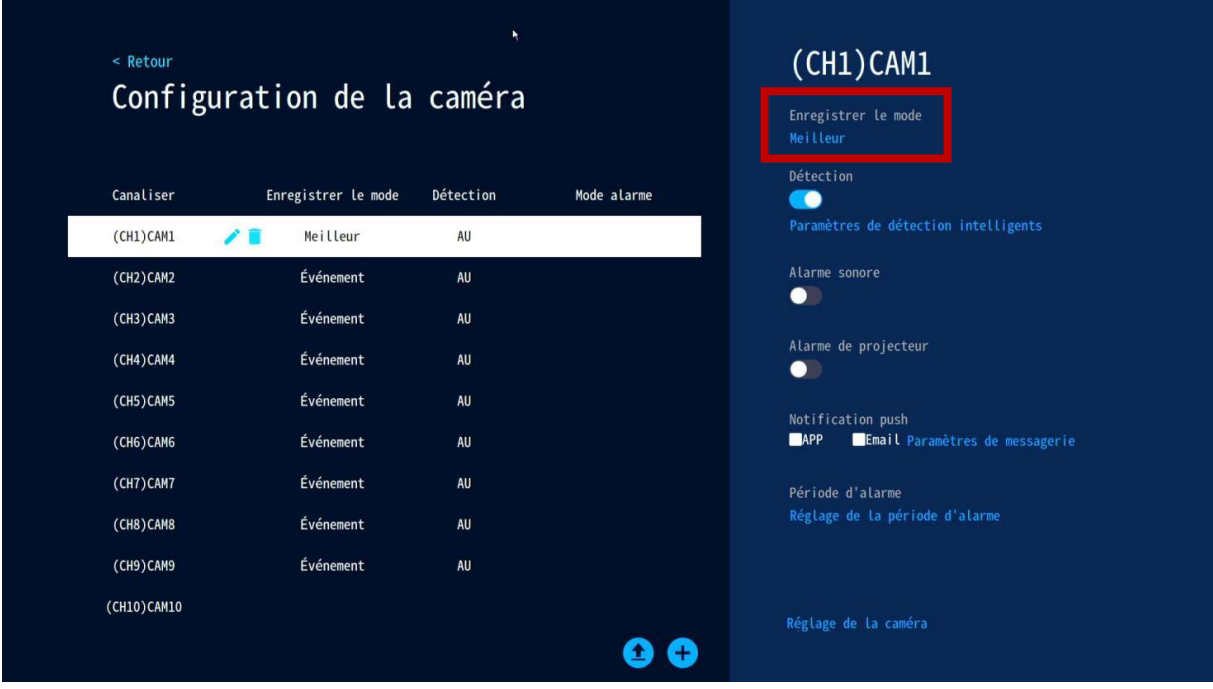

#### **Mode d'enregistrement des caméras**

① La batterie de la caméra (pour les cameras avec batterie) comprend 3 modes: mode Eco batterie, mode enregistrement optimum et enregistrement continu.

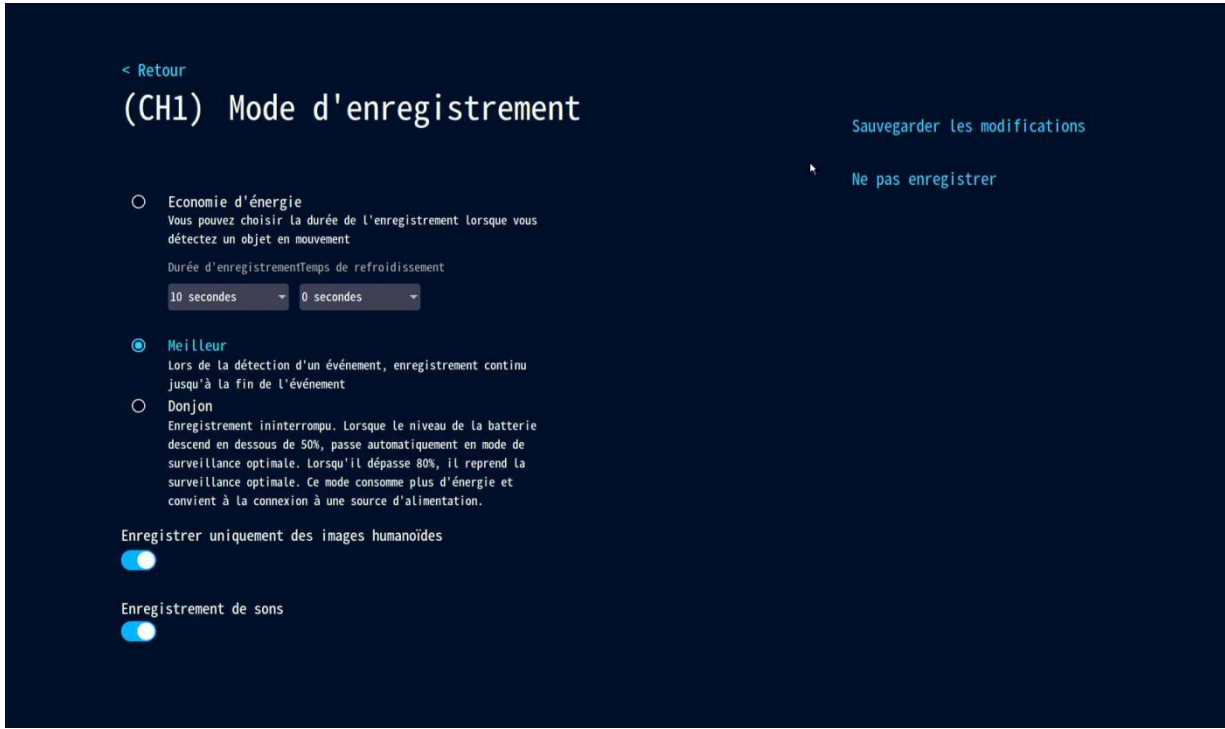

② Le mode enregistrement permanent est divisé en 2 modes: enregistrement continuel et enregistrement sur détection.

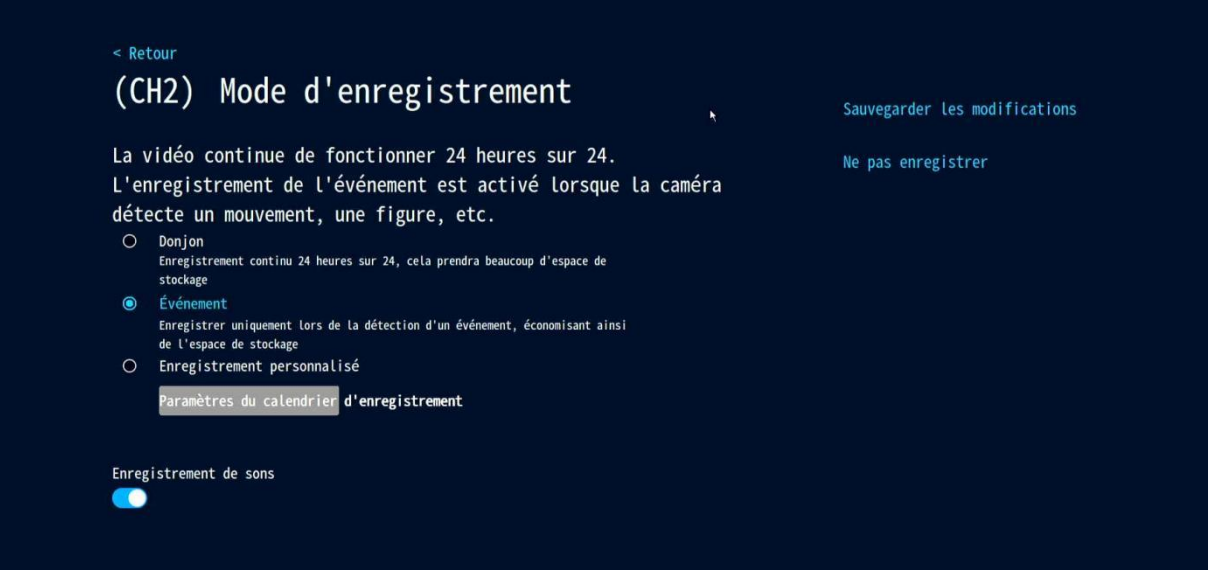

Ce choix conditionne, soit une volume important d'enregistrement permanent, soit un volume plus réduit déclenché par un évènement particulier.

## **Paramétrage de détection intelligente**

Clic droit sur la souris→ sélectionner «Camera Set Up »→ Autoriser détection intelligente sur la droite de l'interface → sélectionner ensuite « Intelligent Détection Settings ».

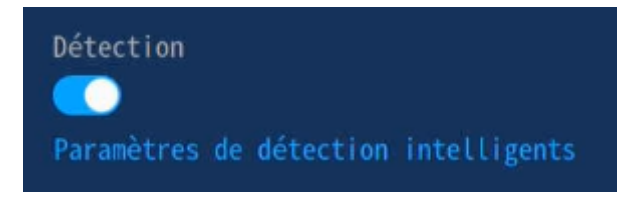

Vous pouvez sélectionner: la zone de détection de camera, la sensibilité, le type de détection (humain), « humanoid frame switch » ou autres fonctions.

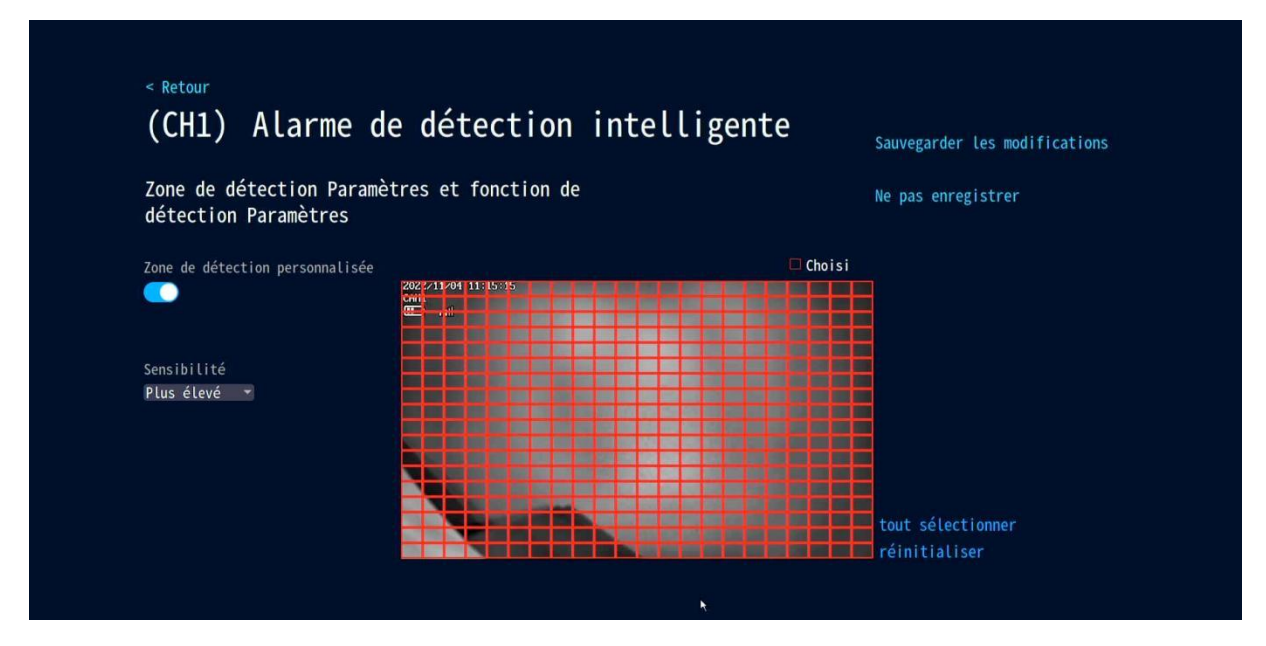

## **Configuration de la durée horaire de détection d'alarme**

Clic droit souris→ sélectionner «Camera Setup » → sélectionner «Détection Period Setting » dans la zone droite de l'interface.

Dans ce créneau horaire, l'appareil détecte un mouvement et commence l'enregistrement, ici vous pouvez programmer la plage horaire qui vous convient de 0 à 24h par jour et ce jusqu'à 7 jours/7. L'appareil en détectant un disque dur est configuré par défaut 24h/jour et 7jours /7.

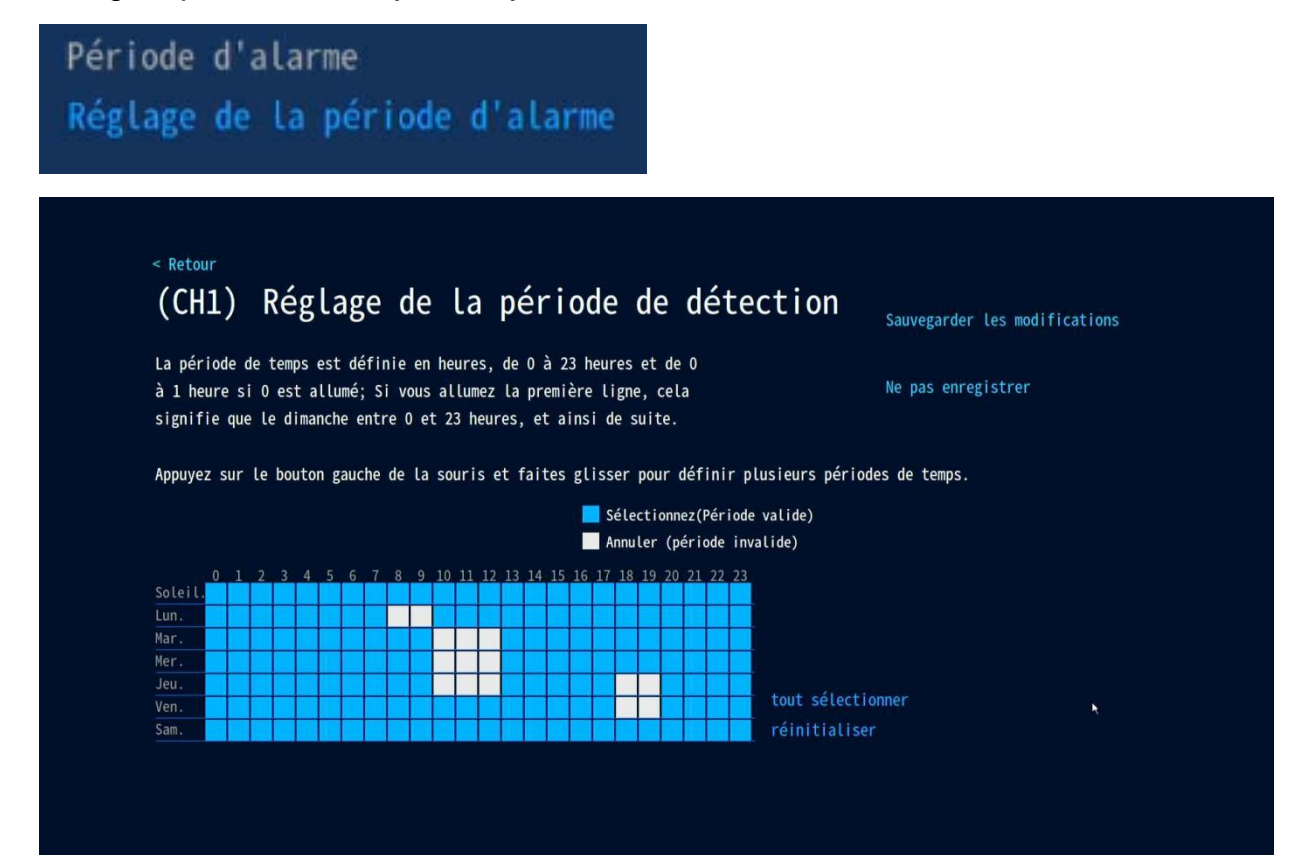

# **7. Lecture vidéo**

Un clic droit sur l'interface de visualisation vidéo et une validation pour entrer, pointe directement sur les fichiers vidéo du jour en cours (par défaut mode normal visualisation).

Sélectionner le mode vidéo (playback ou al playback), et choisissez le type d'enregistrement (the record type) et il sera diffusé en temps réel.

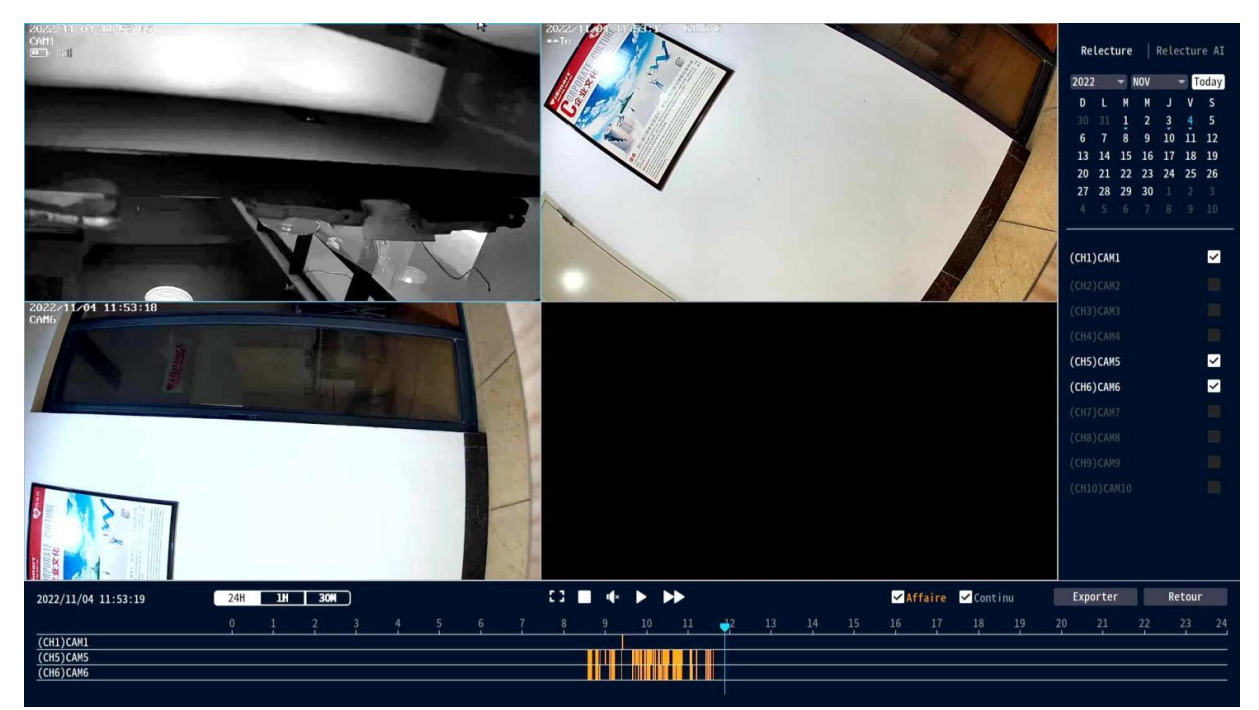

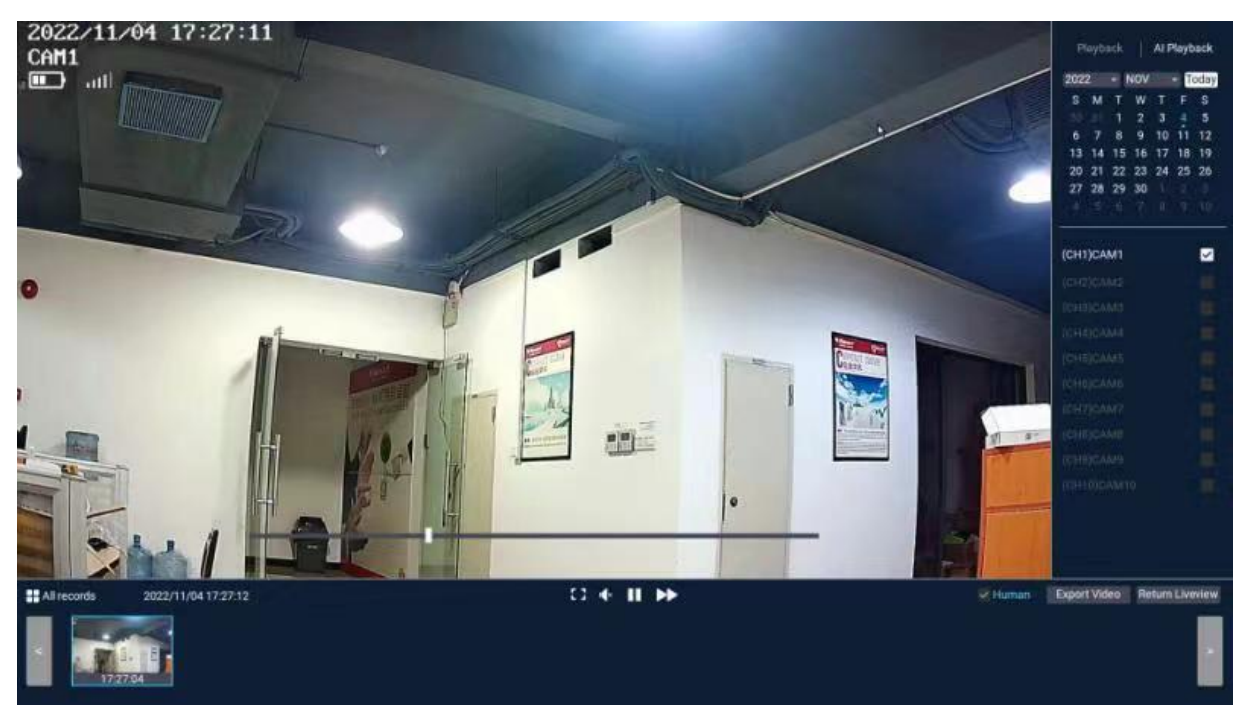

## **Différentes fonctions**

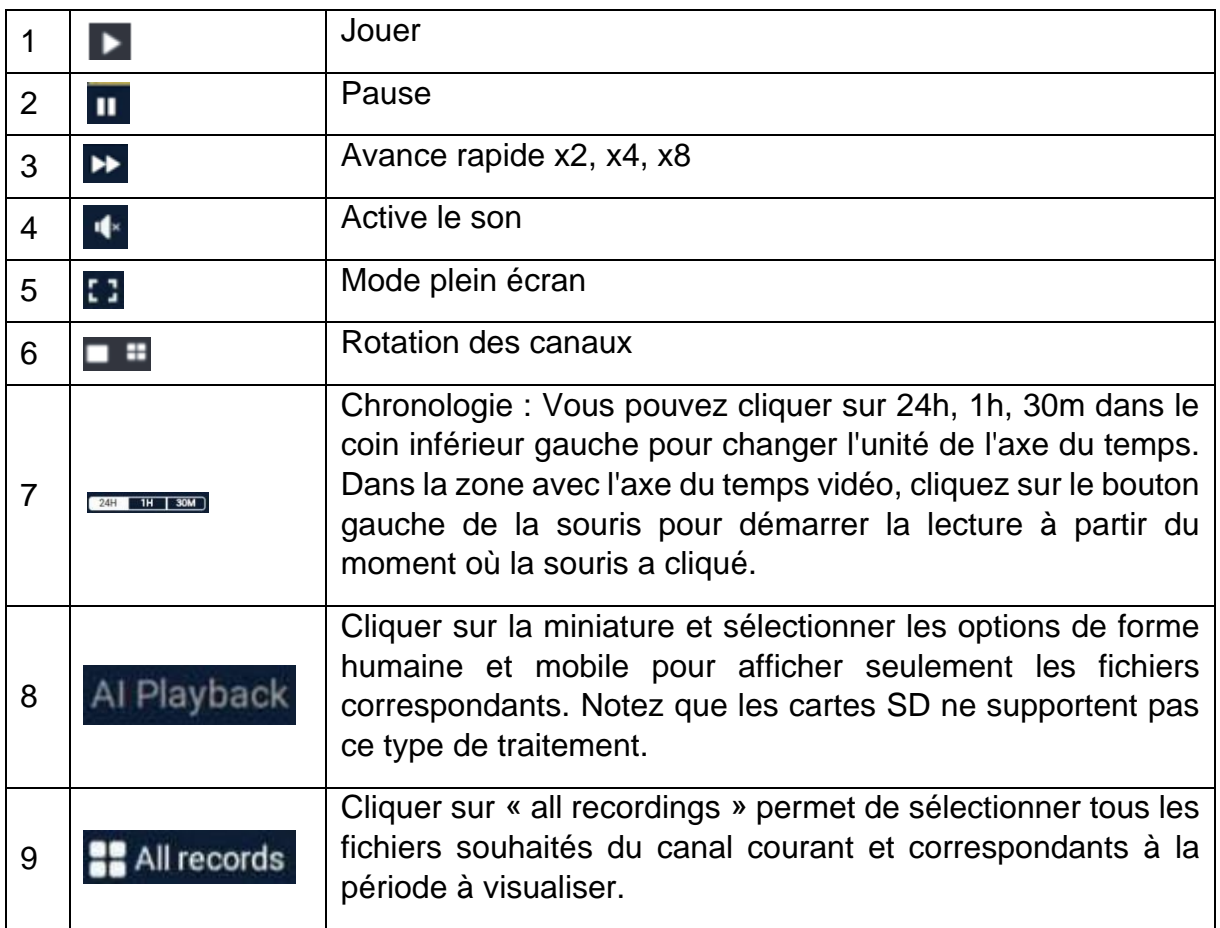

#### **8. Sauvegarde vidéo**

Vous pouvez utiliser un disque ou clé USB pour sauvegarder vos vidéos, ceci est simple et efficace.

Dans l'interface « Lecture vidéo » → sélectionner le canal puis cliquer sur « Export vidéo »→ sélectionner le répertoire→ sélectionner «Export » et insérer le disque USB.

A noter :

- (1) Le formatage de ces disques est couramment FAT32 ou exFAT pour les sauvegardes et la durée de chaque enregistrement est de 1 heure maxi.
- (2) Le disque USB peut être inséré après le retrait de la souris dans un délai de 1 minute environ, les deux équipements partageant le même port USB.

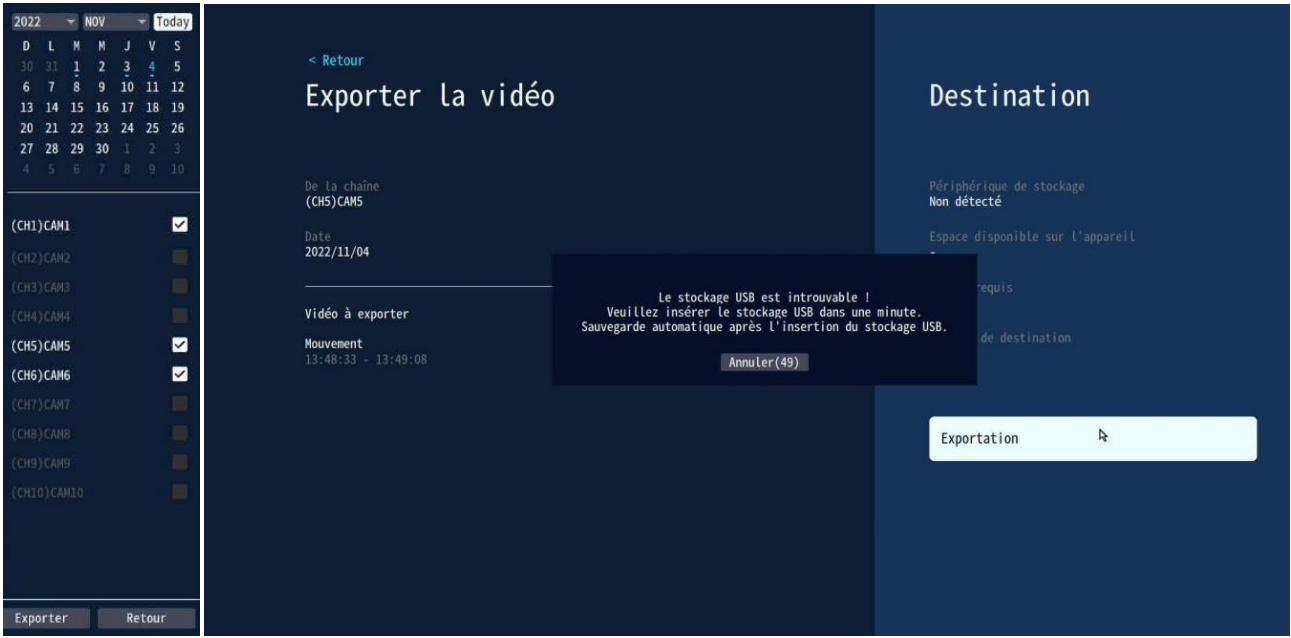

#### **9. Ajout caméra IP (IPC)**

Les caméras sans fil fournies avec le kit ont déjà été appairées avec le NVR en usine. Il suffit de juste les raccorder (alimentation 12v) et d'attendre. Le NVR les reconnait automatiquement et vous les verrez apparaitre sur l'interface de l'écran.

#### **1) Ajouter une caméra directement au NVR**

**Etape1:** Cliquer sur l'icône+ sur la caméra précédente (en bas de l'écran, au milieu).

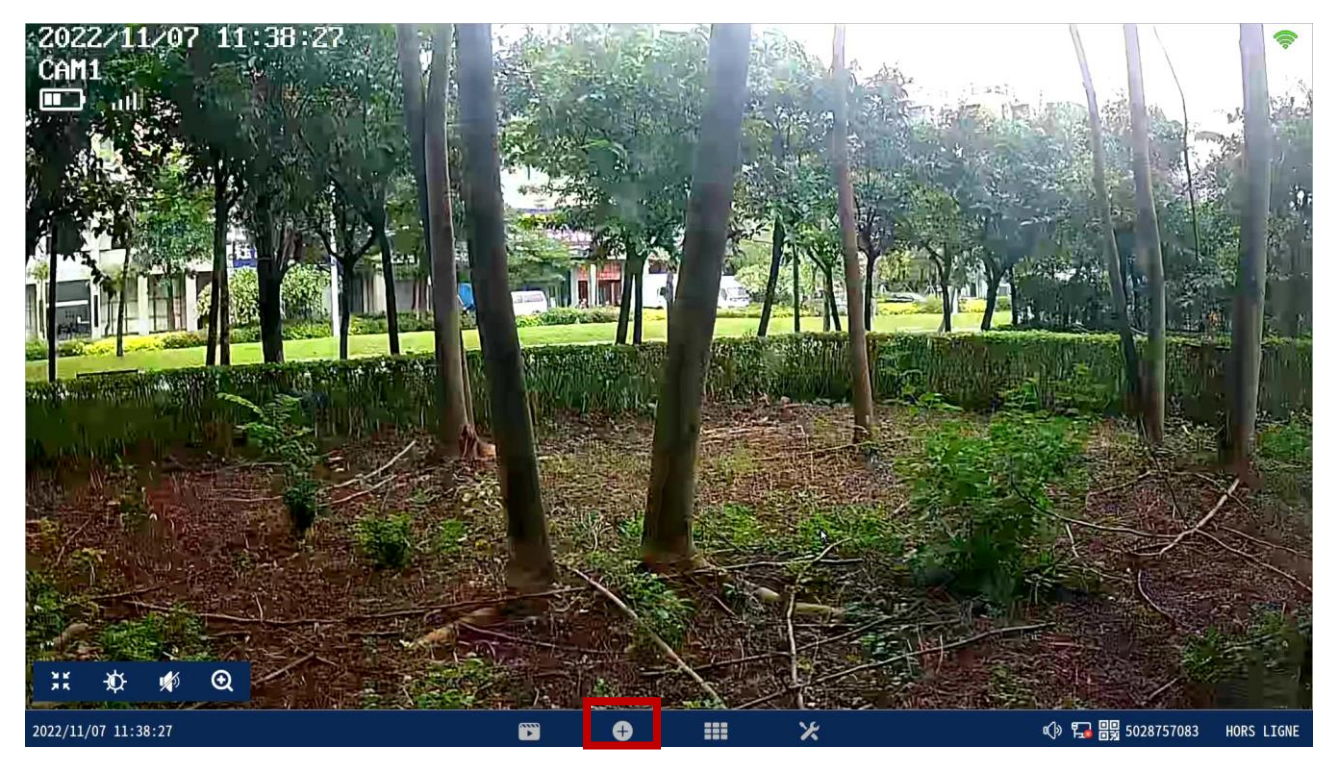

**Etape2:** Mettre la caméra sous tension et appuyer sur le bouton reset ou connecter la directement avec un câble RJ45 au NVR et cliquer sur « continue ».

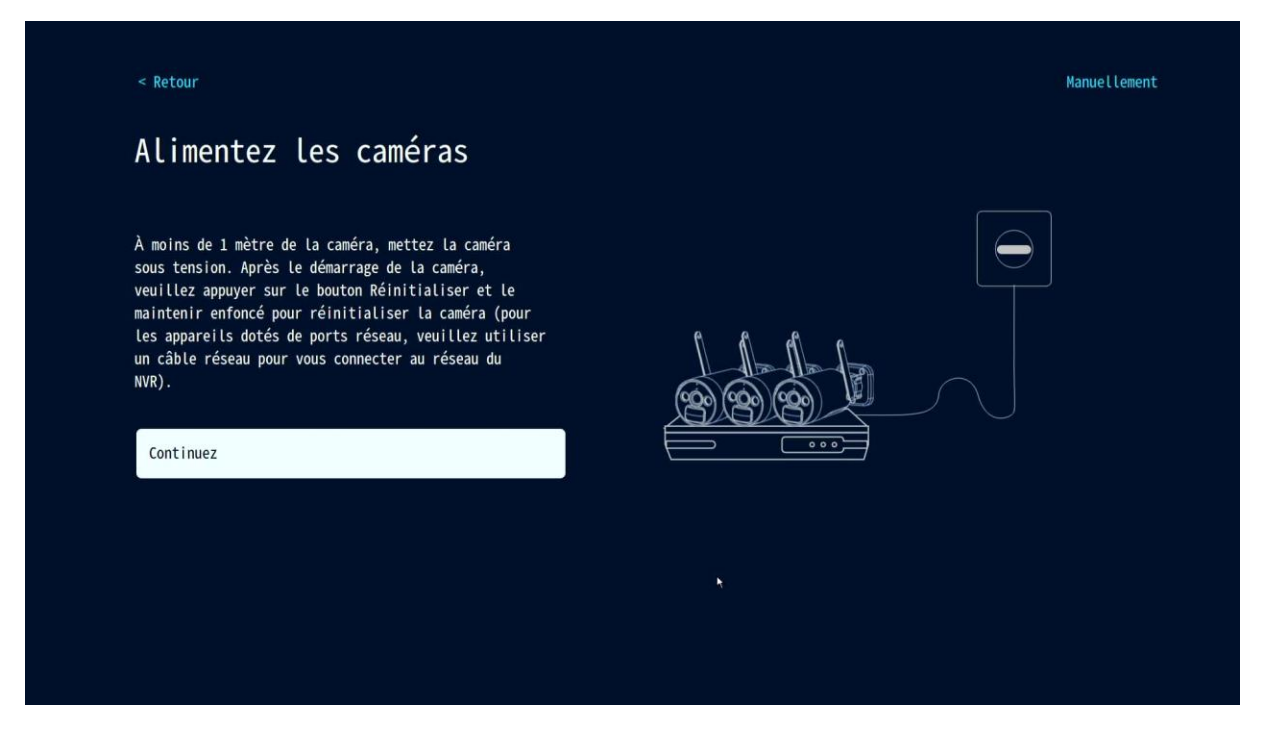

**Etape3:** Après que la camera soit apparue sur la liste, cliquer sur « continue ».

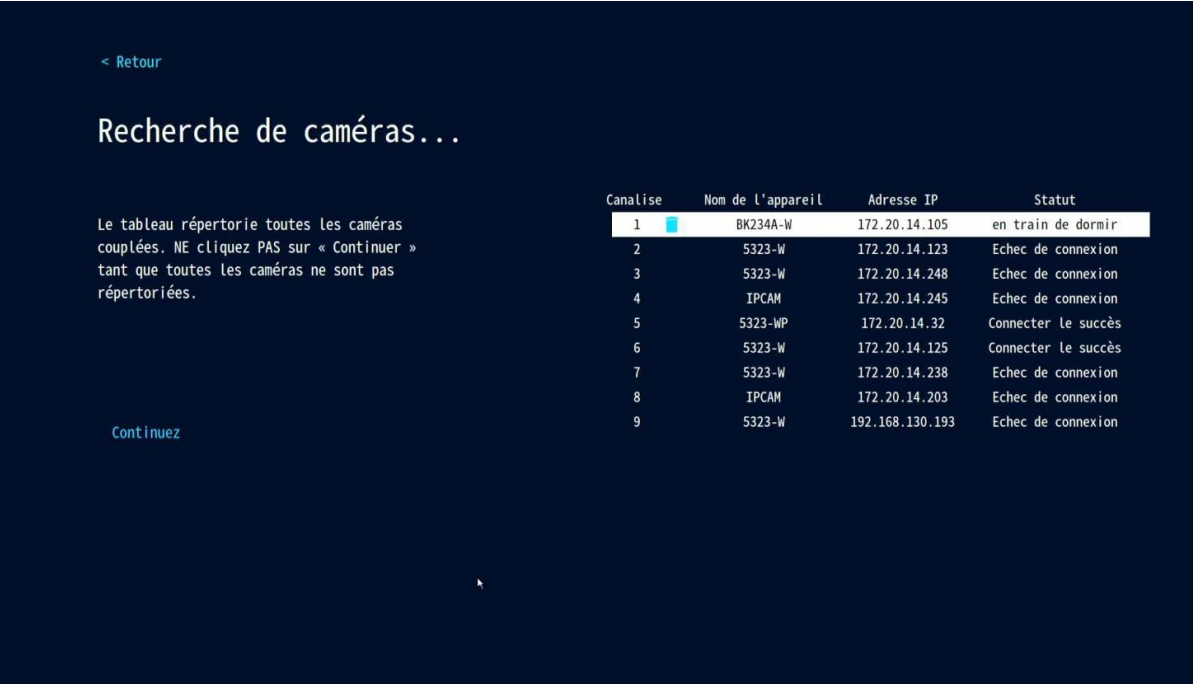

**Etape4:** Vérifier l'écran vidéo de la caméra, après que la confirmation de l'ajout de la caméra a été faite, cliquer sur «continue »pour entrer dans l'interface de prévisualisation. (CAMERA IPC)

(**Astuce**: Dans le mode ajout de caméra, essayer de placer la caméra aussi près que possible du NVR.)

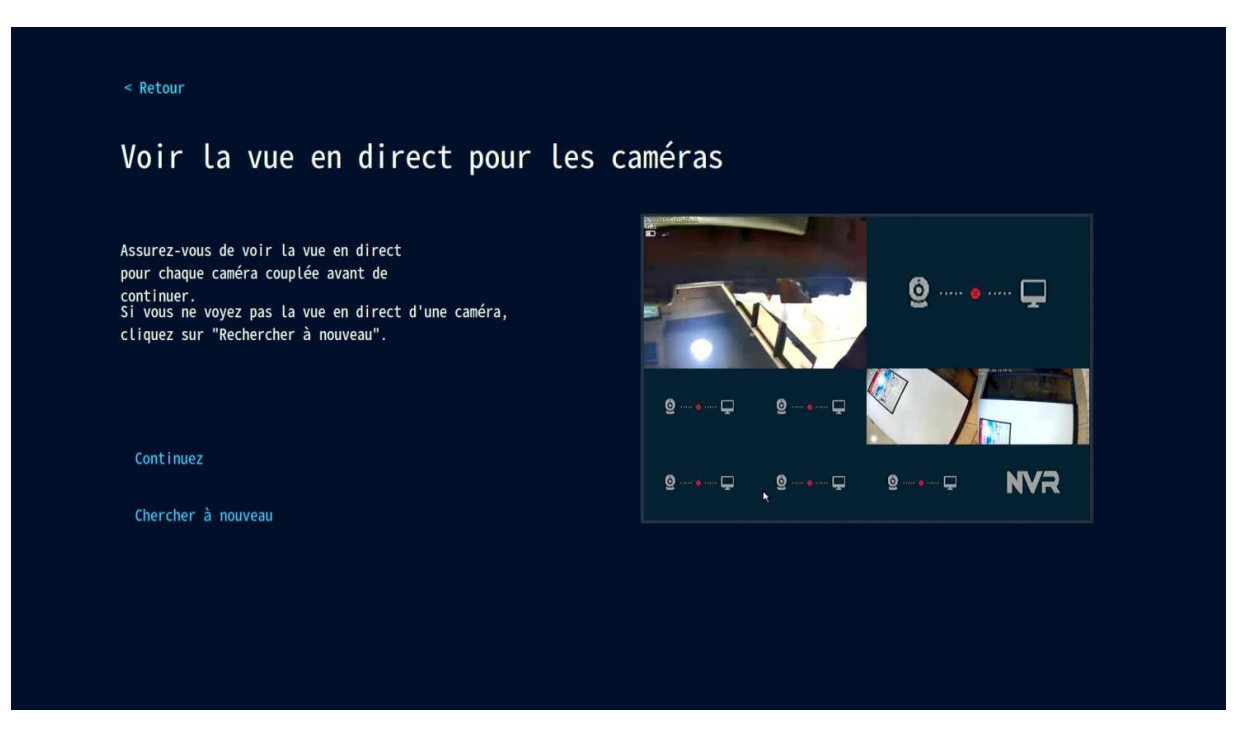

#### **2) Ajout de camera au NVR manuellement.**

**Etape1:** Dans l'interface Cliquer sur « Manually ».

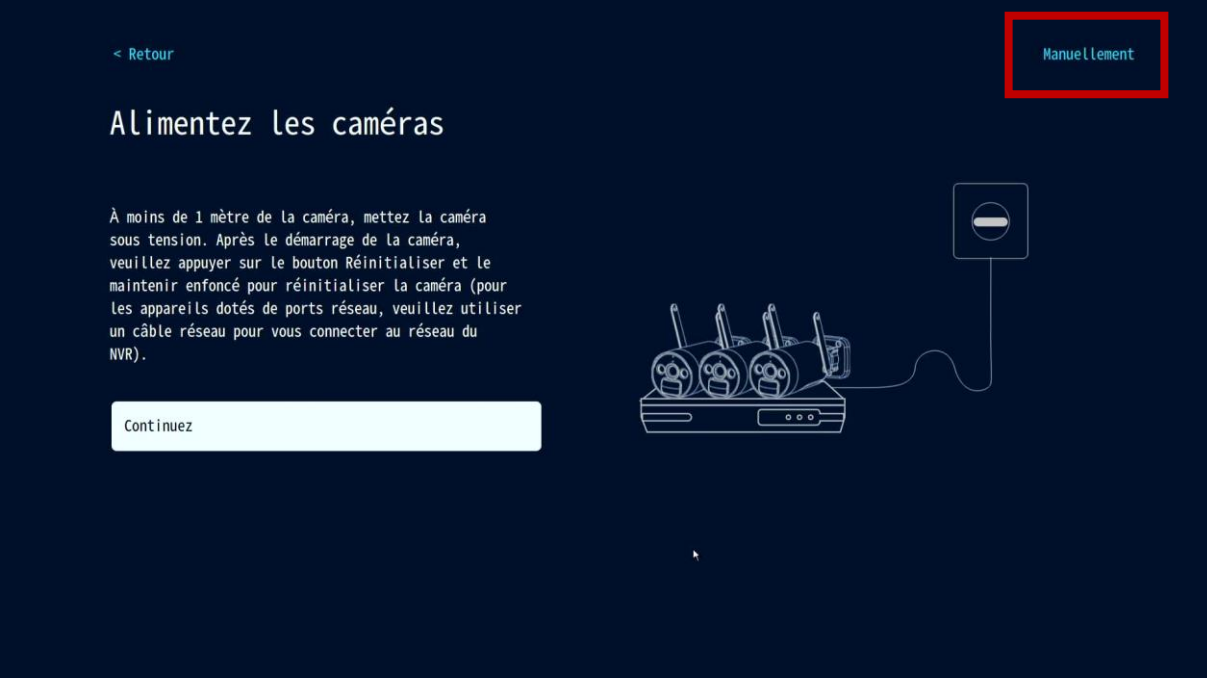

Etape2: Cliquer sur « Search » pour chercher les cameras connectées au même routeur du NVR.

| < Retour                |                          |                 |                     |           |                |
|-------------------------|--------------------------|-----------------|---------------------|-----------|----------------|
| Protocole N1            | $\overline{\phantom{a}}$ |                 |                     |           |                |
| ID                      | Nom de l'appareil        | Adresse IP      | Protocole<br>Portos | Opération |                |
|                         |                          |                 |                     |           | Rechercher     |
|                         |                          |                 |                     |           | Tout ajouter   |
|                         |                          |                 |                     |           |                |
|                         |                          |                 |                     |           |                |
|                         |                          |                 |                     |           |                |
|                         |                          |                 |                     | < 0/0 >   |                |
| Canaliser               | Nom de l'appareil        | Adresse IP      | Statut              | Opération |                |
| $\mathbf{1}$            | <b>BK234A-W</b>          | 172.20.14.105   | en train de dormir  | □ 回       | Supprimer tout |
| $\overline{2}$          | $5323-W$                 | 172.20.14.123   | Echec de connexion  | 2 回       |                |
| $\overline{\mathbf{3}}$ | $5323-W$                 | 172.20.14.248   | Echec de connexion  | 2 位       |                |
| $\overline{4}$          | <b>IPCAM</b>             | 172.20.14.245   | Echec de connexion  | 2 位       |                |
| 5                       | 5323-WP                  | 172.20.14.32    | Connecter le succès | 2 位       |                |
| $6\phantom{.}$          | $5323 - W$               | 172.20.14.125   | Connecter le succès | □ □       |                |
| $\overline{7}$          | $5323-W$                 | 172.20.14.238   | Echec de connexion  | 口口        |                |
| 8                       | <b>IPCAM</b>             | 172.20.14.203   | Echec de connexion  | 2 百       |                |
| 9                       | $5323-W$                 | 192.168.130.193 | Echec de connexion  | 2 位       |                |
|                         |                          |                 | Aucune source vidéo |           |                |

**Etape3:** Double cliquer sur la caméra trouvée pour la rajouter au NVR.

# **10. Étendre la couverture WIFI**

La connexion Wifi est simple et pratique, mais le wifi n'est pas tout car les caractéristiques du réseau wifi, dans certains scénarios complexes, font qu'il y a une atténuation du signal en traversant certains obstacles. Augmenter la portée du wifi en plaçant les antennes telles que décrites.

#### **Ajuster raisonnablement l'antenne et optimiser la direction du signa**l.

Comme vous pouvez le voir sur le diagramme du gain du signal, celui-ci ressemble à une pomme.

L'antenne est située au centre de la pomme et le signal est très fort. Les extrémités basses et hautes de l'antenne sont resserrées et le signal est faible.

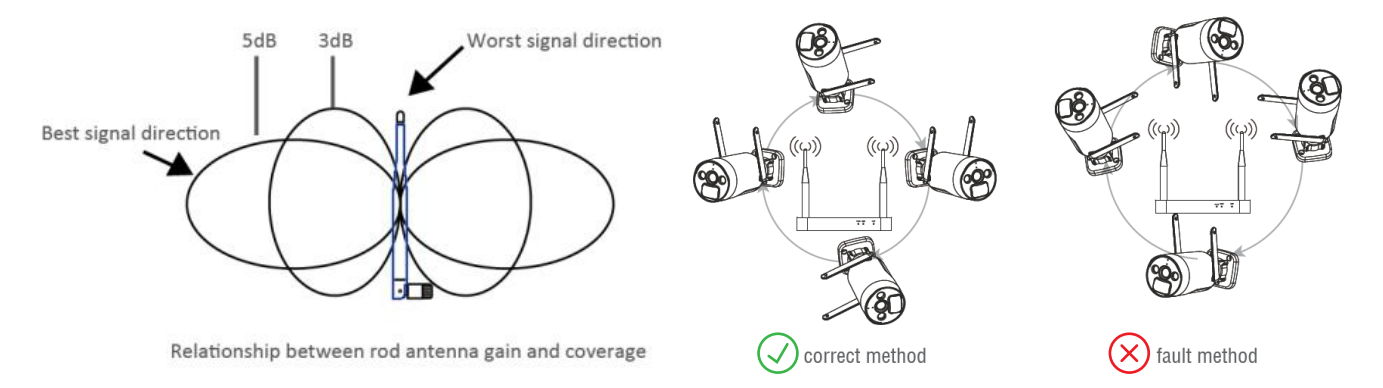

Pour optimiser le signal reçu il est nécessaire de suivre les conseils de placement optimum des antennes des caméras (voir le schéma):

- 1. Les antennes du NVR et de l'IPC doivent être placées en hauteur et en champ libre, et pas trop près des murs, métal, vitres et autres obstacles qui peuvent être néfastes à la propagation vers l'extérieur du signal.
- 2. l'Antenne des IPC doit être placée aussi parallèlement que possible aux antenne du NVR, de sorte que les angles de direction de rayonnement maximaux soient opposés et donne une moyenne de signal maximum, comme illustré sur la figure.

#### **Camera répéteur de signal**

La fonction répéteur n'augmente pas la puissance du signal wifi mais la distance peut être augmentée par des répéteurs ou des cameras en cascade effectuant le même rôle. Une bonne utilisation de répéteur et/ou de cameras cascade permet d'augmenter cette portée du signal Wifi.

Etape1: Entrer la camera répéteur dans la configuration réseau.

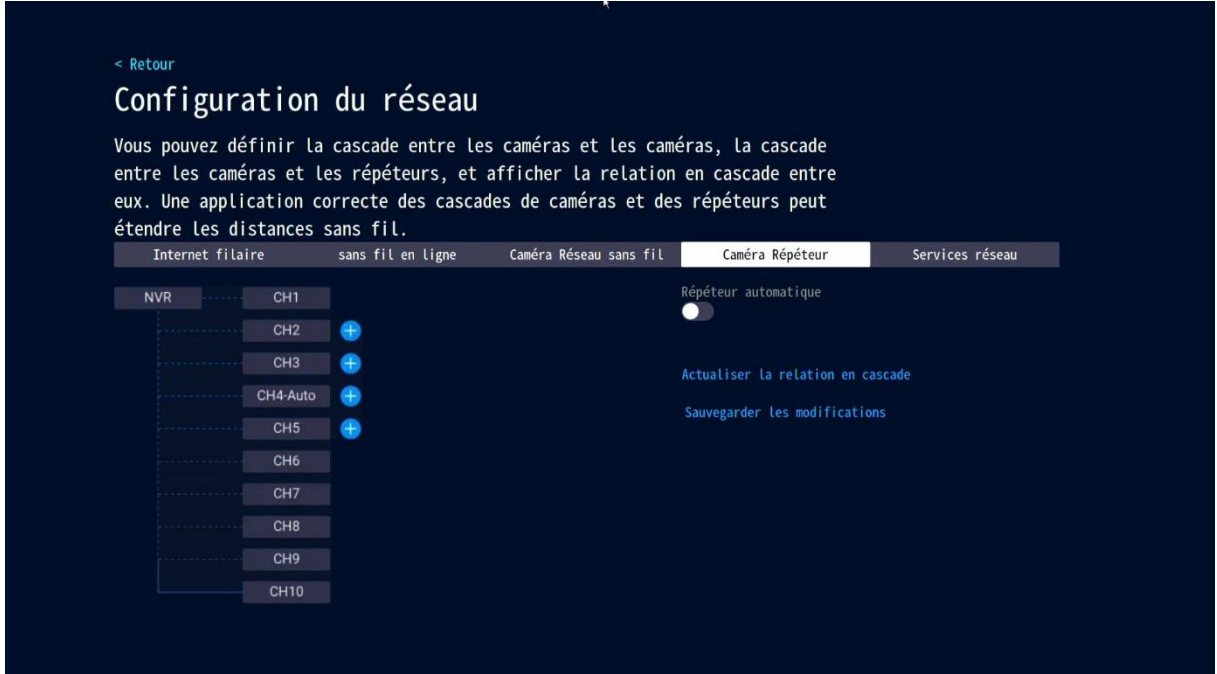

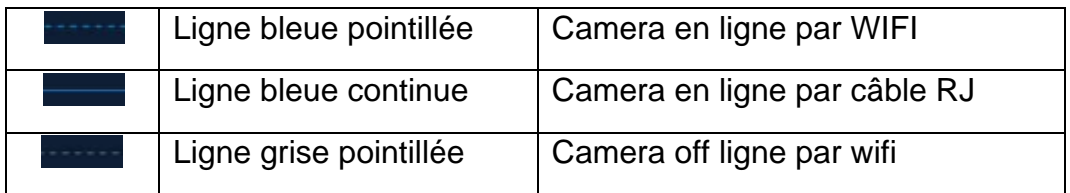

Par exemple, si CH3 est loin du répéteur et que CH2 est proche, on peut utiliser CH2 comme un répéteur. Cliquer sur le bouton + (à droite de CH3) pour ajouter CH3 sur CH<sub>2</sub>

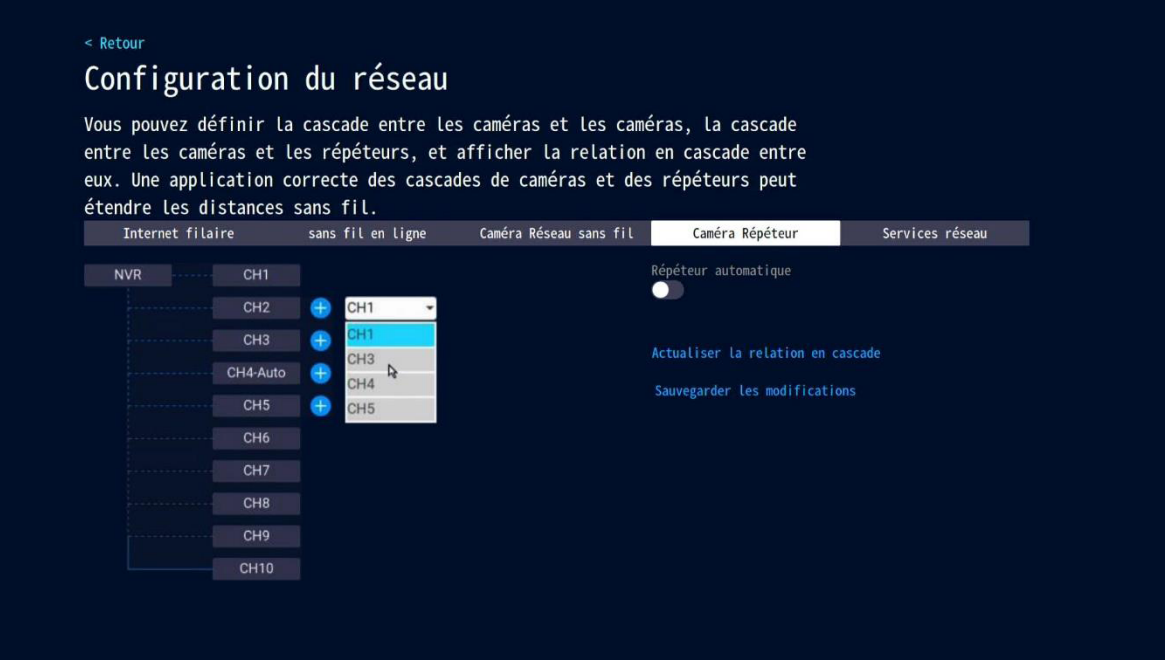

Etape2: Cliquer sur « save changes » pour sauvegarder.

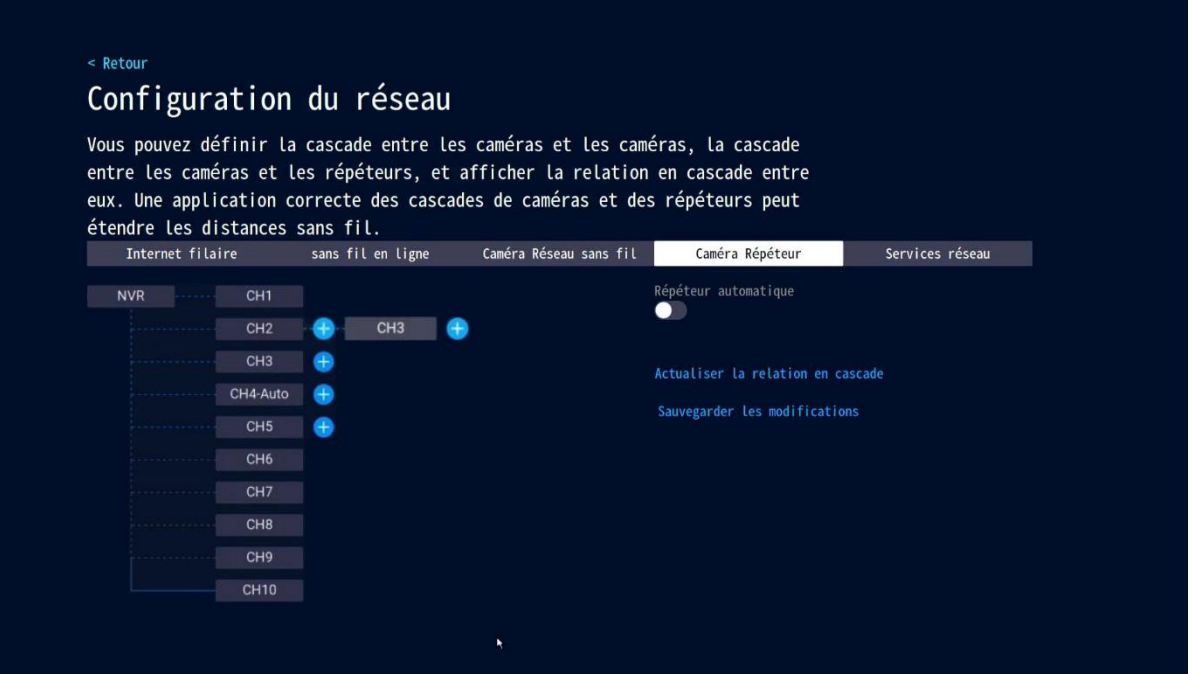

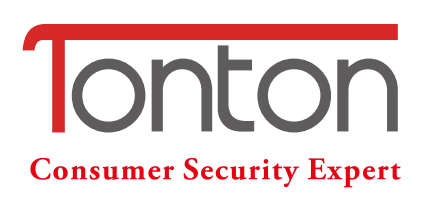

#### **Technischer Support:**

Website: www.tontonsecurity.com Email: kontakt@tontonsecurity.com WhatsApp: +0086-132-8603-2360 Wechat: +0086-132-8603-2360

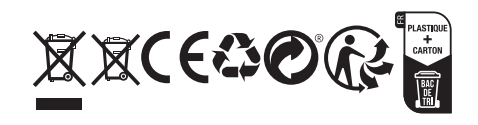